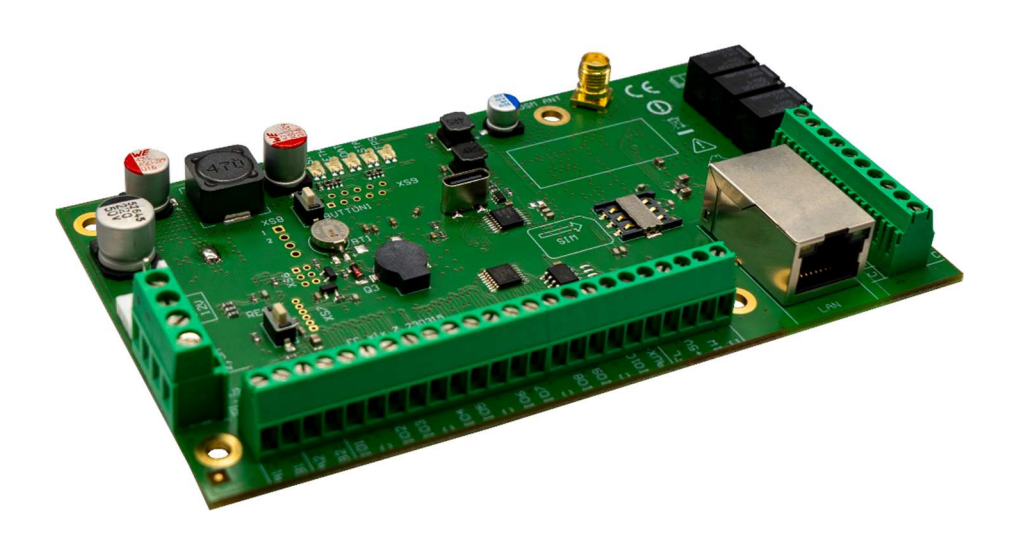

# Comunicador "FLEXI" FC para centrales de alarma contra incendios Manual de Instalación

Septiembre, 2023

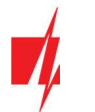

# **Contents**

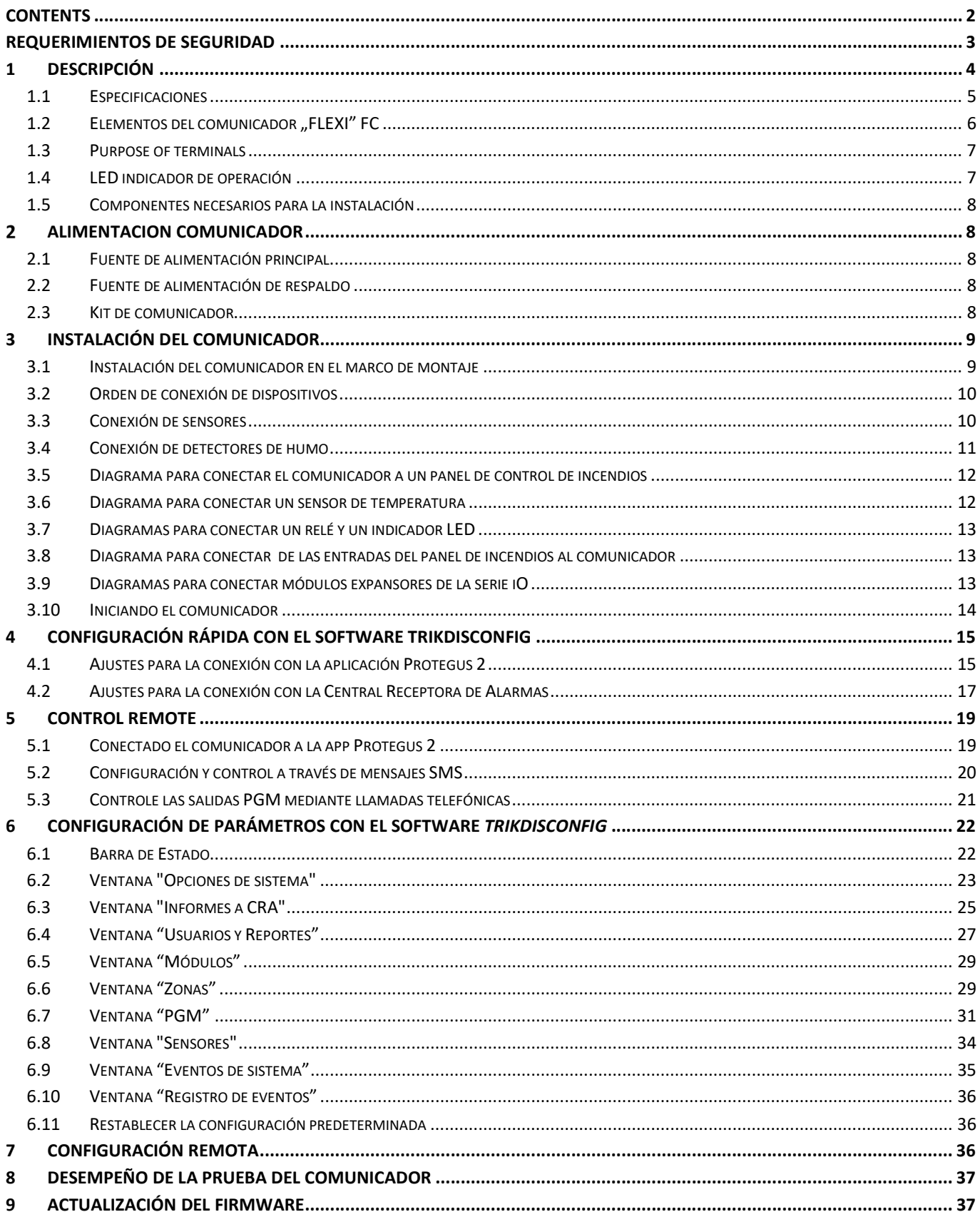

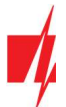

### Requerimientos de Seguridad

El comunicador sólo debe ser instalado y mantenido por un personal cualificado.

Por favor, lea atentamente este manual antes de la instalación con el fin de evitar errores que pueden conducir a un mal funcionamiento o incluso daños en el equipo.

Siempre que desconecte la fuente de alimentación antes de realizar las conexiones eléctricas.

Los cambios, modificaciones o reparaciones no autorizadas por el fabricante deberán invalidar la garantía.

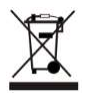

Cumpla con la normativa local y no deseche su sistema de alarma inutilizables o sus componentes con los residuos domésticos.

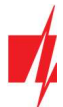

# 1 Descripción

El comunicador está diseñado para transmitir mensajes de la central de incendios a través de LAN y/o redes móviles.

Principio de funcionamiento. Cuando se activa una entrada (zona) del comunicador, el comunicador "FLEXI" FC enviará un mensaje a la CRA (estación central de monitoreo) o a la aplicación *Protegus 2* a través de Internet móvil y/o red LAN. El comunicador puede enviar mensajes SMS y realizar llamadas. Un módem 4G está instalado en el comunicador.

### Características

#### Envía eventos al receptor en una CRA

- Envía mensajes a través de LAN local y (o) red de Internet móvil 4G.
- Los mensajes se envían a través de los canales de comunicación seleccionados con la prioridad seleccionada.
- Los mensajes a la estación de monitoreo son recibidos por un receptor IP Trikdis o un receptor IP que opera el protocolo IP SIA DC-09.
- Asignación de la prioridad de transmisión de mensajes a la CRA: los mensajes se transmiten primero a la CRA y solo después de que los mensajes se envían al usuario del sistema.

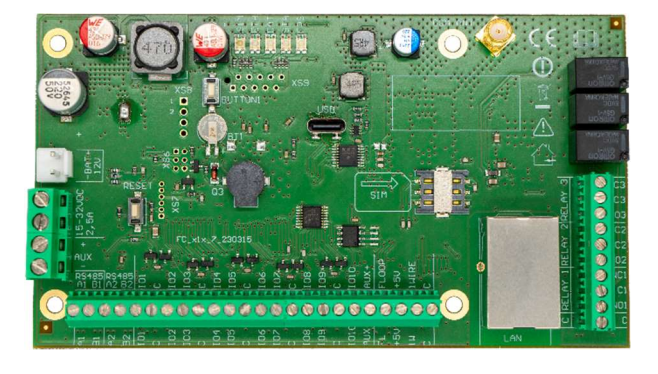

- Puede enviar mensajes simultáneamente a 2 receptores de CRA diferentes de compañías de seguridad.
- Los mensajes de eventos se transmiten mediante códigos Contact ID o SIA.

#### Mensajes a los usuarios

- Llama a números de teléfono seleccionados (hasta 8 usuarios).
- Enviar mensajes SMS sobre eventos (hasta 8 usuarios).
- Notificaciones de eventos de sonido especiales y "push" utilizando la aplicación Protegus 2.
- Monitoreo remoto de temperatura.

#### Control remoto de salidas

- A través de la aplicación **Protegus 2**.
- Llamar al número de la tarjeta SIM instalada en el comunicador.
- A través de mensajes SMS.

#### Configuración e instalación

- Instalación rápida y fácil.
- Configuración del dispositivo mediante un cable USB Type-C o de forma remota mediante el software TrikdisConfig.
- Actualización remota de firmware.
- Dos niveles de acceso (tipos de cuentas) para la configuración de parámetros: para el instalador y para el administrador.

#### Entradas y salidas

- 3 salidas de relé (1 A, 30 V CC).
- La entrada "FLOOP" está destinada a la conexión de detectores de incendios de dos hilos.
- 10 terminales de I/O, cada uno de los cuales se puede configurar como entrada (IN) o como salida (OUT). Tipos de entrada (IN): NC, NA, EOL, EOL-T, ATZ, ATZ-T. Los circuitos ATZ y EOL pueden usar diferentes valores de resistencia.
- Usando los expansores de la serie iO, el número de entradas (IN) se puede aumentar a 32 y el número de salidas (OUT) se puede aumentar a 16.
- Bus RS485 para conectar módulos expansores de la serie iO.

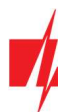

# 1.1 Especificaciones

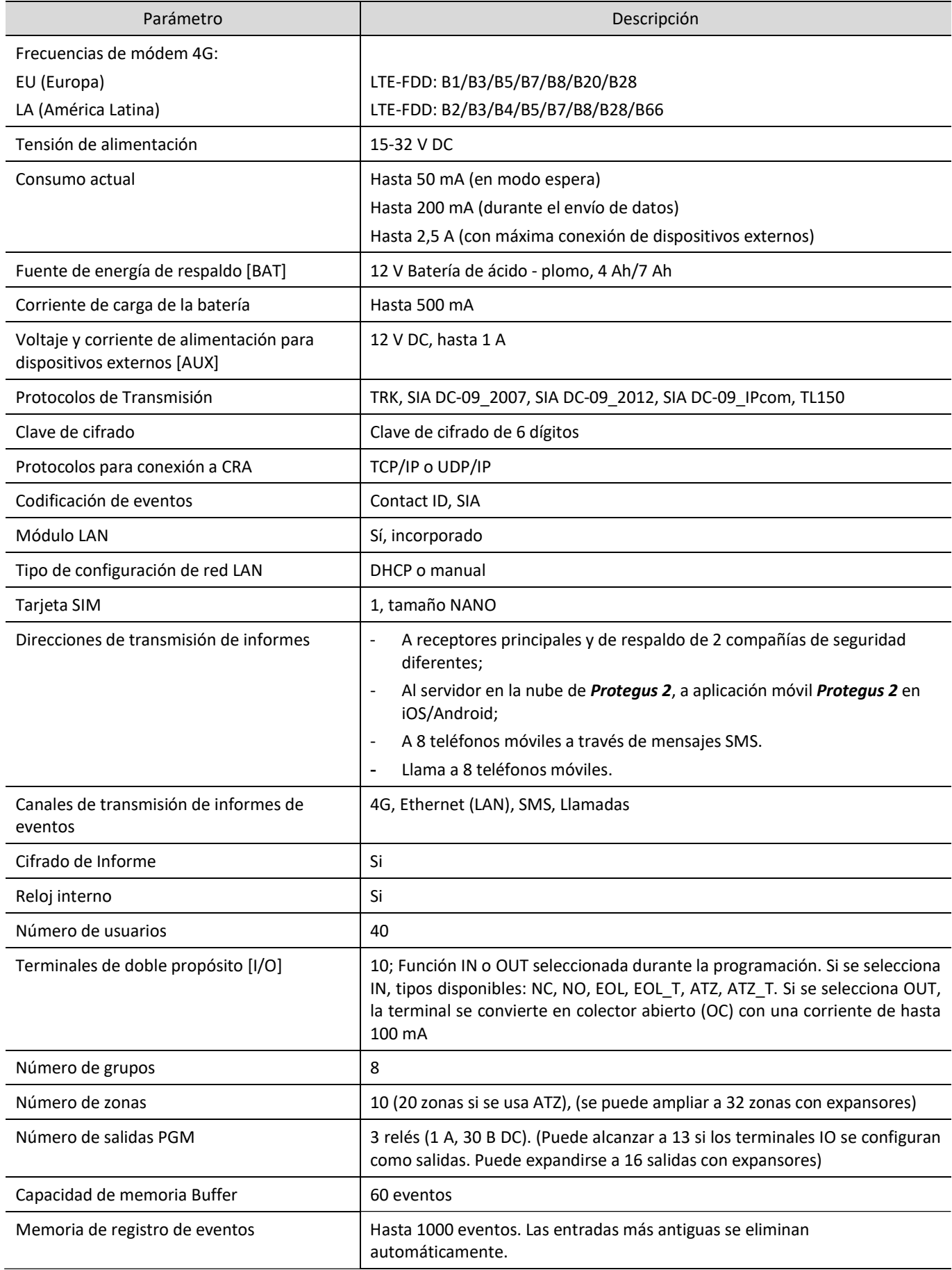

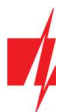

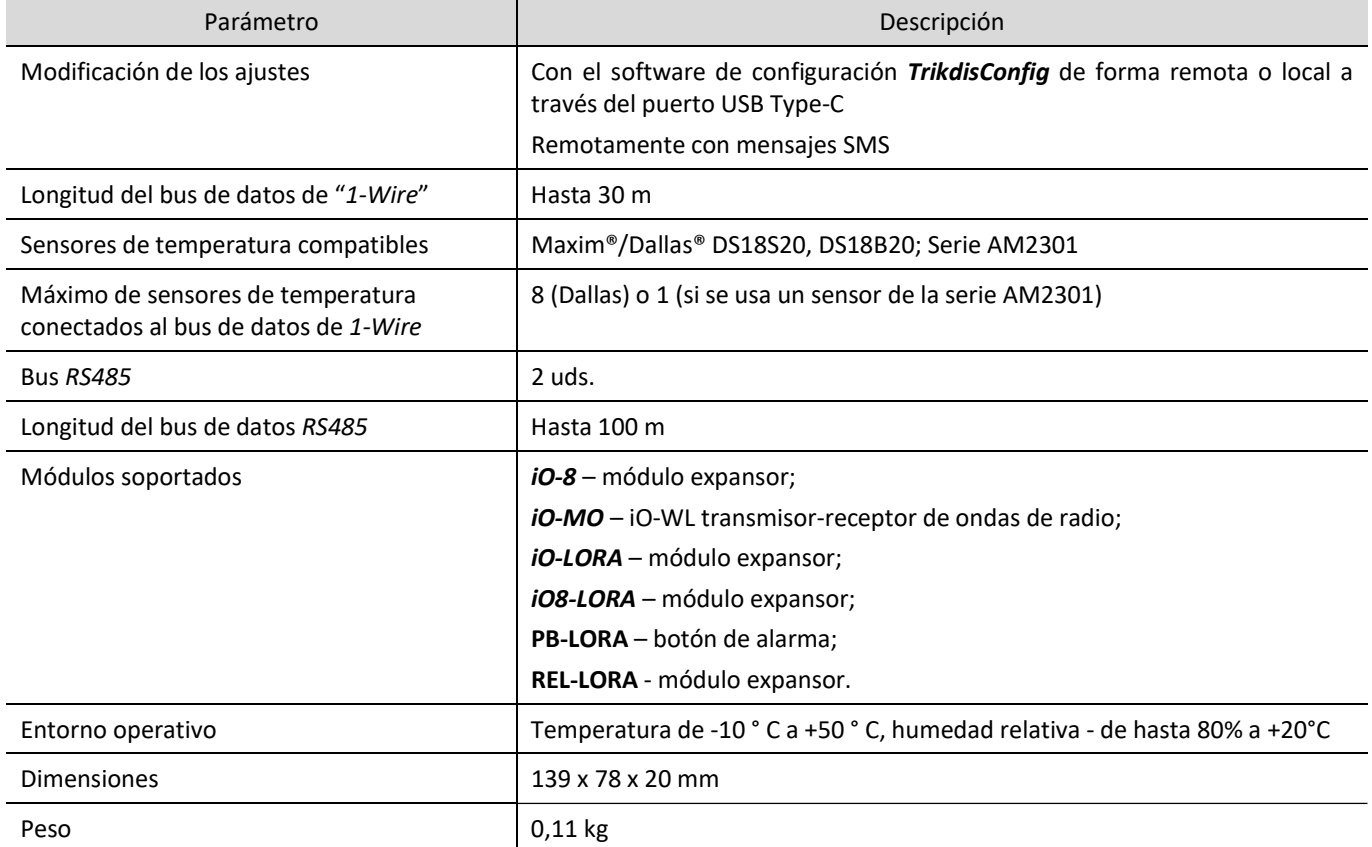

### 1.2 Elementos del comunicador "FLEXI" FC

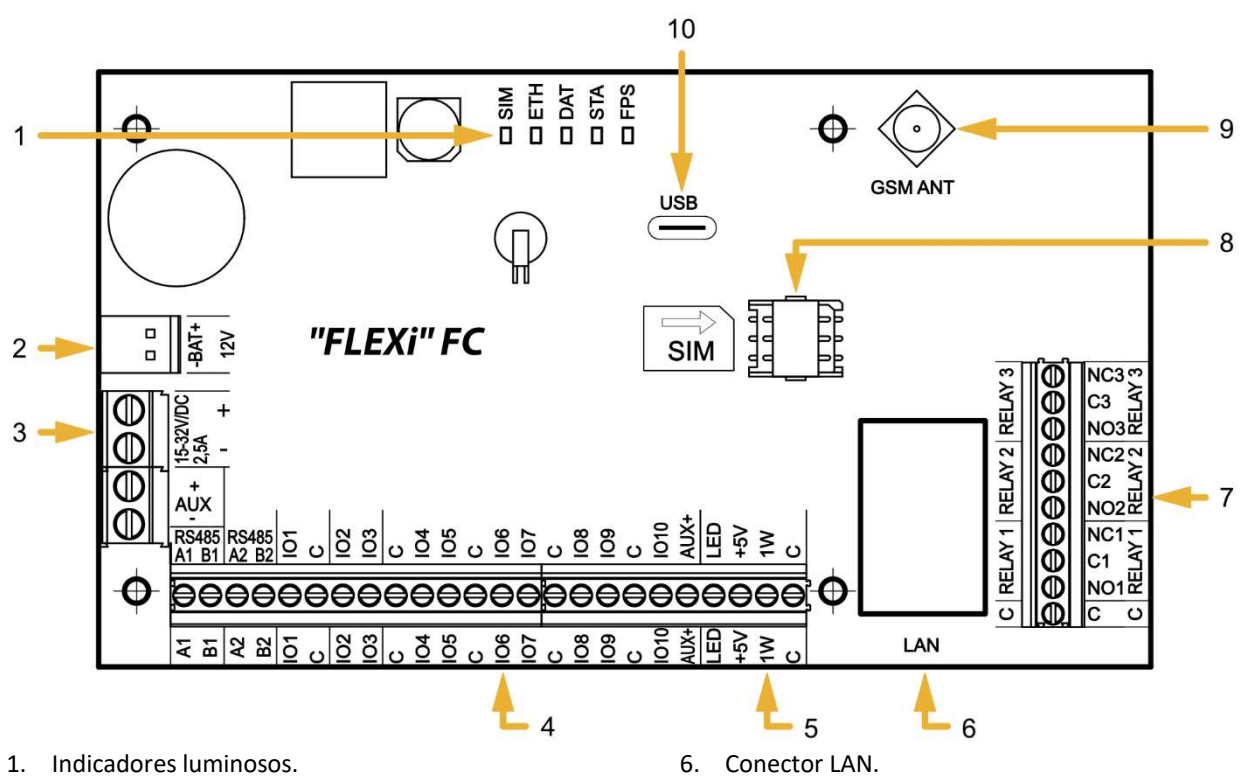

- 2. Bloque de terminales de la fuente de alimentación de respaldo.
- 3. Bloque de terminales de la fuente de alimentación principal.
- 4. Terminales para conectar dispositivos externos.
- 5. Bloque de terminales del bus de datos de "1-WIRE".
- 6. Conector LAN.
- 7. Salidas de relé PGM.
- 8. Portatarjeta Nano-SIM.
- 9. Conector tipo SMA para antena GSM.
- 10. Puerto Type-C USB para la programación del comunicador.

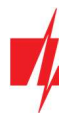

# 1.3 Purpose of terminals

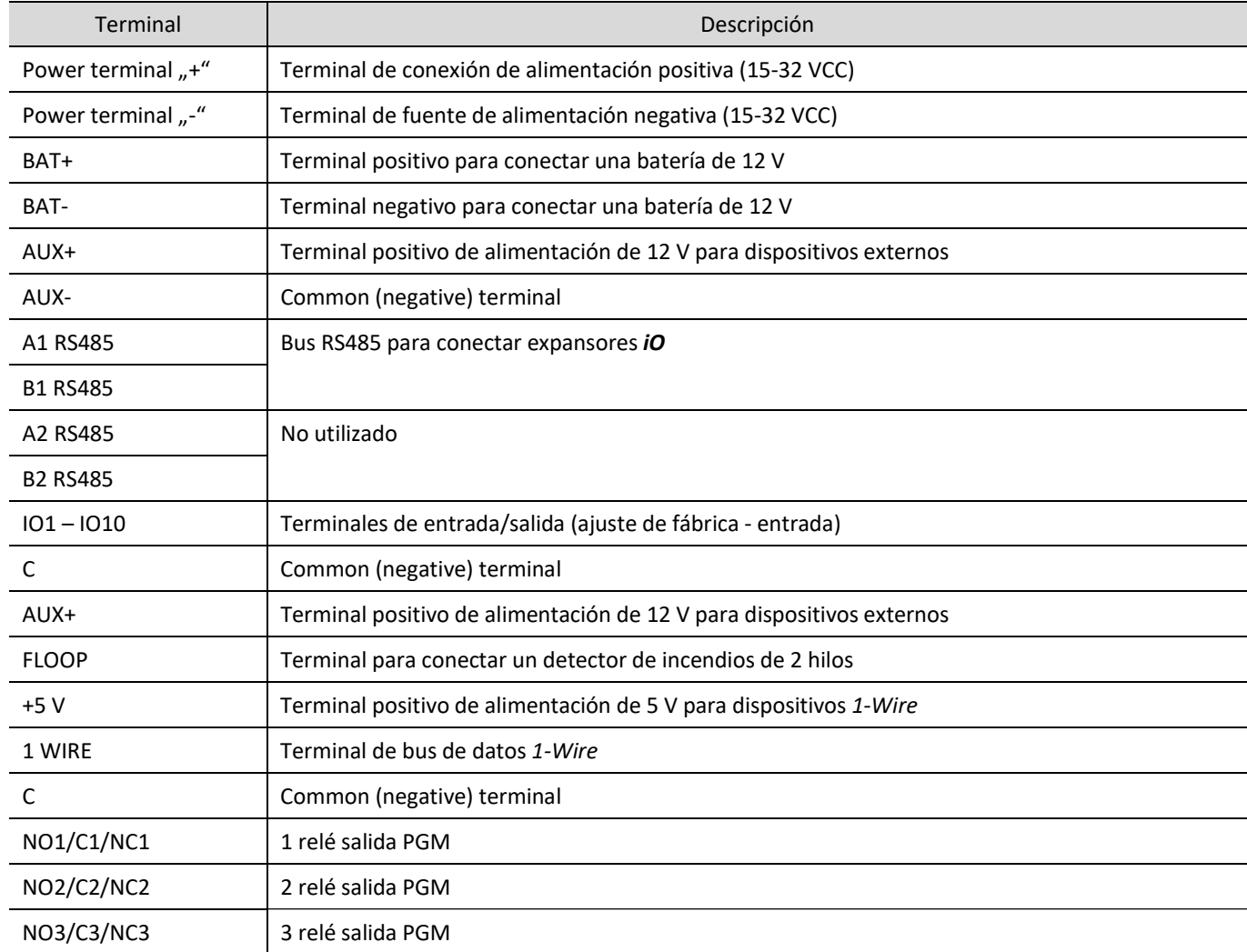

# 1.4 LED indicador de operación

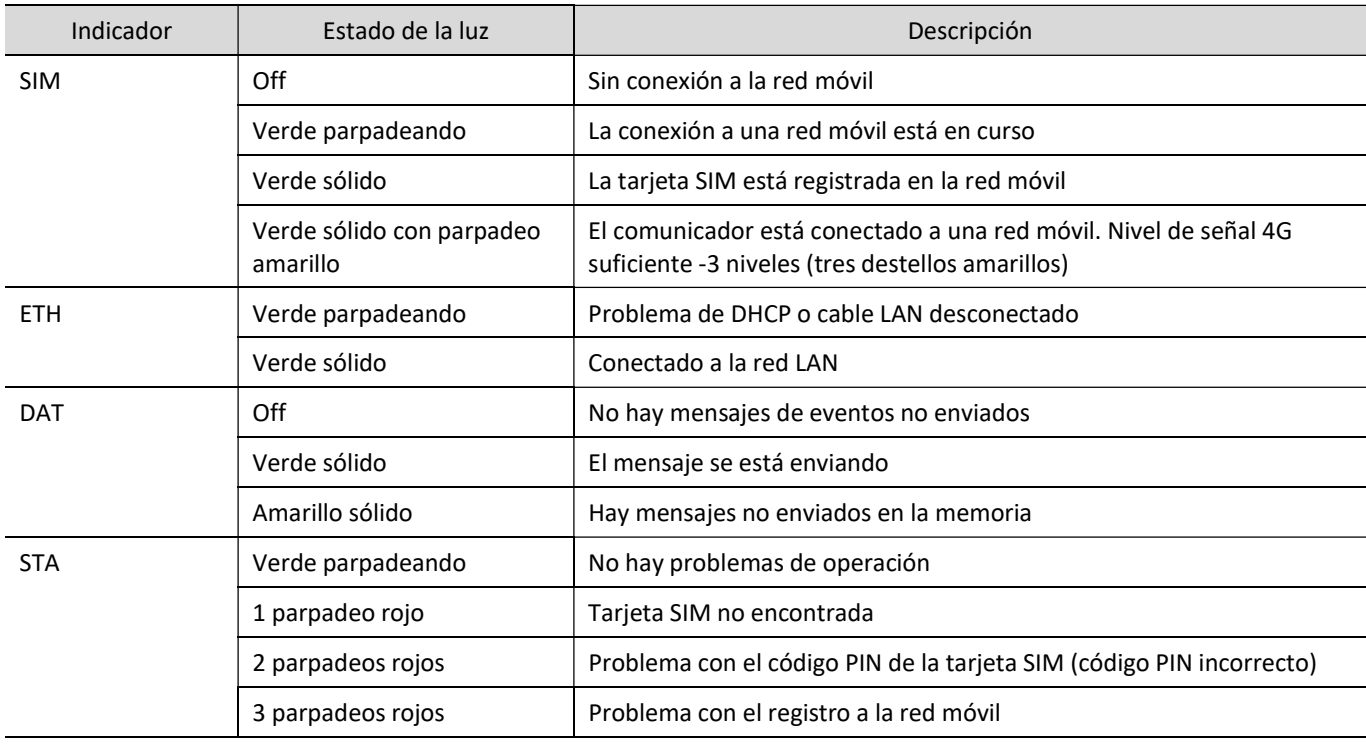

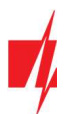

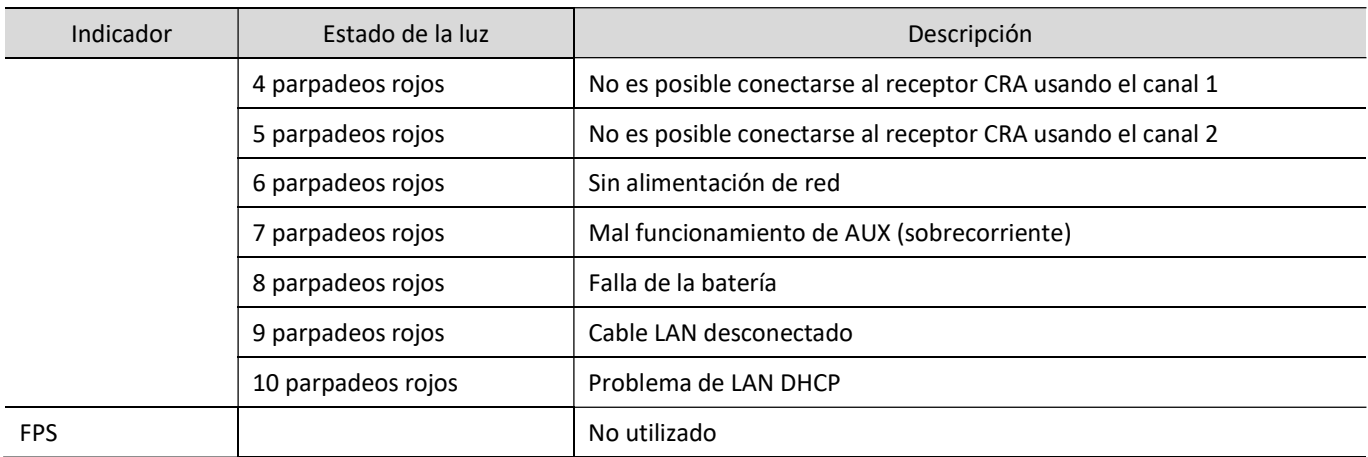

### 1.5 Componentes necesarios para la instalación

Antes de comenzar la instalación, asegúrese de tener:

- 1. Un cable USB tipo Type-C para configuración.
- 2. Al menos un cable de 4 hilos para conectar el comunicador al panel de control de incendios.
- 3. Un destornillador de cabeza plana de 2,5 mm.
- 4. Una antena GSM externa si la cobertura de la red en el área es deficiente.
- 5. Una tarjeta nano-SIM activada (las solicitudes de código PIN se pueden desactivar).
- 6. El manual de la central de incendios al que se conectará el comunicador.

Ordene los componentes necesarios por separado en su distribuidor local.

# Alimentacion comunicador

### 2.1 Fuente de alimentación principal

El comunicador debe recibir alimentación de una fuente de alimentación de CC. Para garantizar un suministro de energía ininterrumpido, se debe conectar una batería de 12 V al comunicador.

### 2.2 Fuente de alimentación de respaldo

Si ocurriesen problemas con la alimentación del sistema desde la fuente de alimentación principal, se generará un informe de evento de "DC Fault" y el comunicador cambiará automáticamente a la batería de respaldo de 12 V. Si el voltaje de la batería cae a 11.5 V, se generará un informe de evento de "Batería Baja" ("Low Battery"). La batería se desconectará si el voltaje cae por debajo de 9.5 V. Si se restablece el voltaje de la red AC, se generará un informe de "Restablecimiento de DC" ("DC Restore") y el proceso de carga de la batería comenzará automáticamente. Cuando el voltaje de la batería aumente a 12.6 V, se generará un informe de evento de "Restauración De Batería" ("Battery Restore").

### 2.3 Kit de comunicador

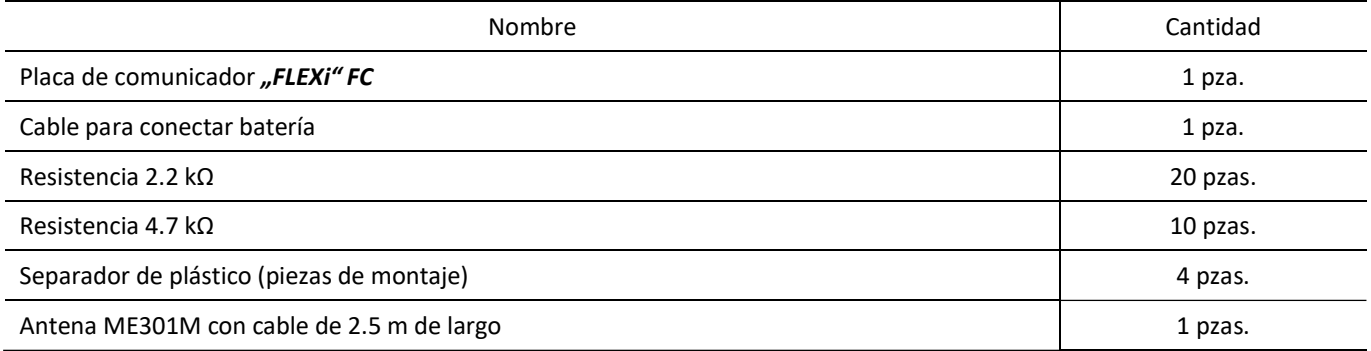

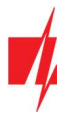

Nota: El cable USB Type-C para programar el comunicador se vende por separado.

# 3 Instalación del comunicador

### 3.1 Instalación del comunicador en el marco de montaje

La placa del comunicador se puede instalar en un marco de montaje que ya cuenta con un fuente de alimentación con un fusible de 500 mA instalado y espacio destinado a una batería de respaldo.

Instala el comunicador en el marco de plástico o metálico elegido usando separadores de plástico. Si eliges un marco de metal, no olvides colocarla a tierra durante la instalación. El marco elegido debe cumplir con los requerimientos descritas en las normas EN 60950 y EN 50131.

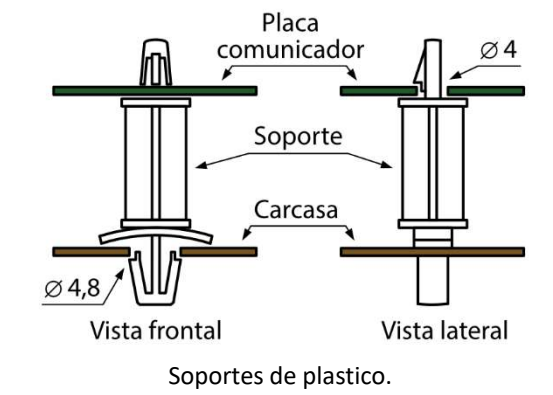

### Dimensiones de la placa "FLEXi" FC

La figura muestra las dimensiones de la placa y sus orificios de montaje. Las dimensiones están en milímetros.

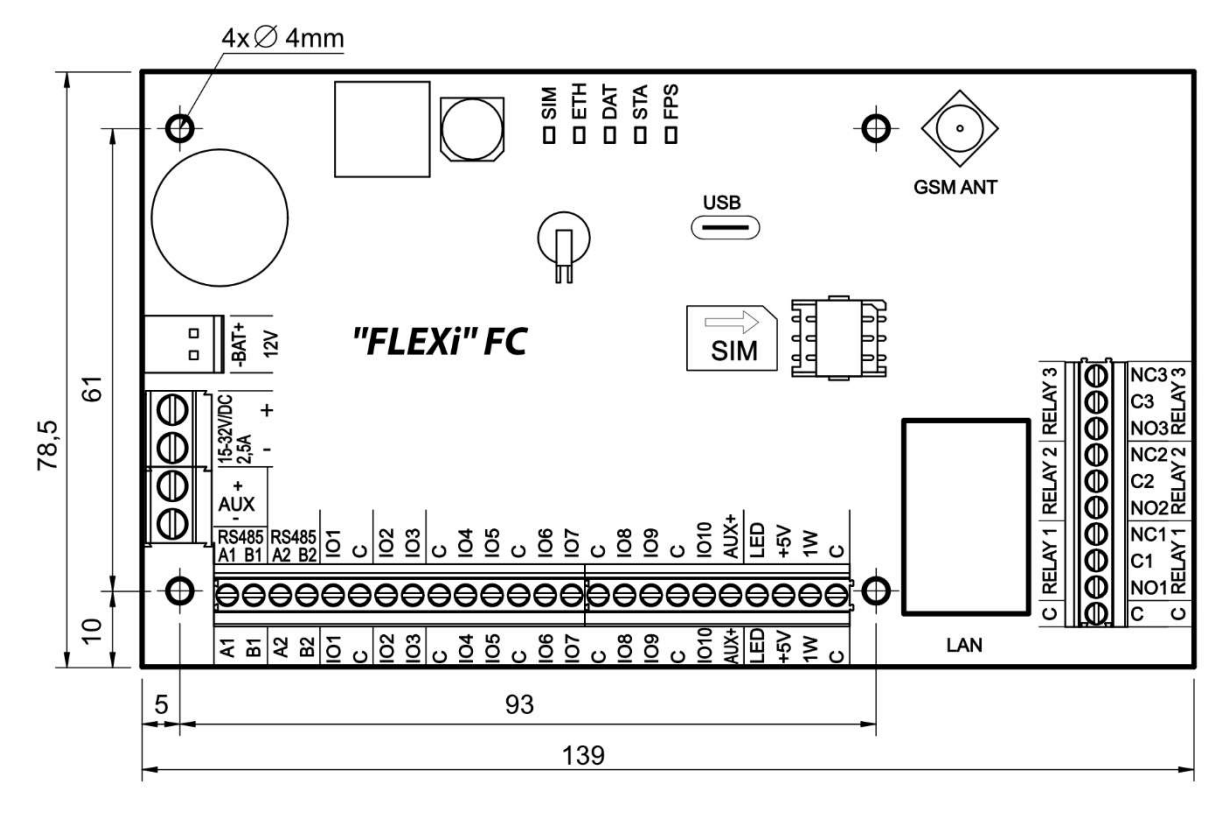

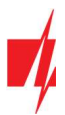

### 3.2 Orden de conexión de dispositivos

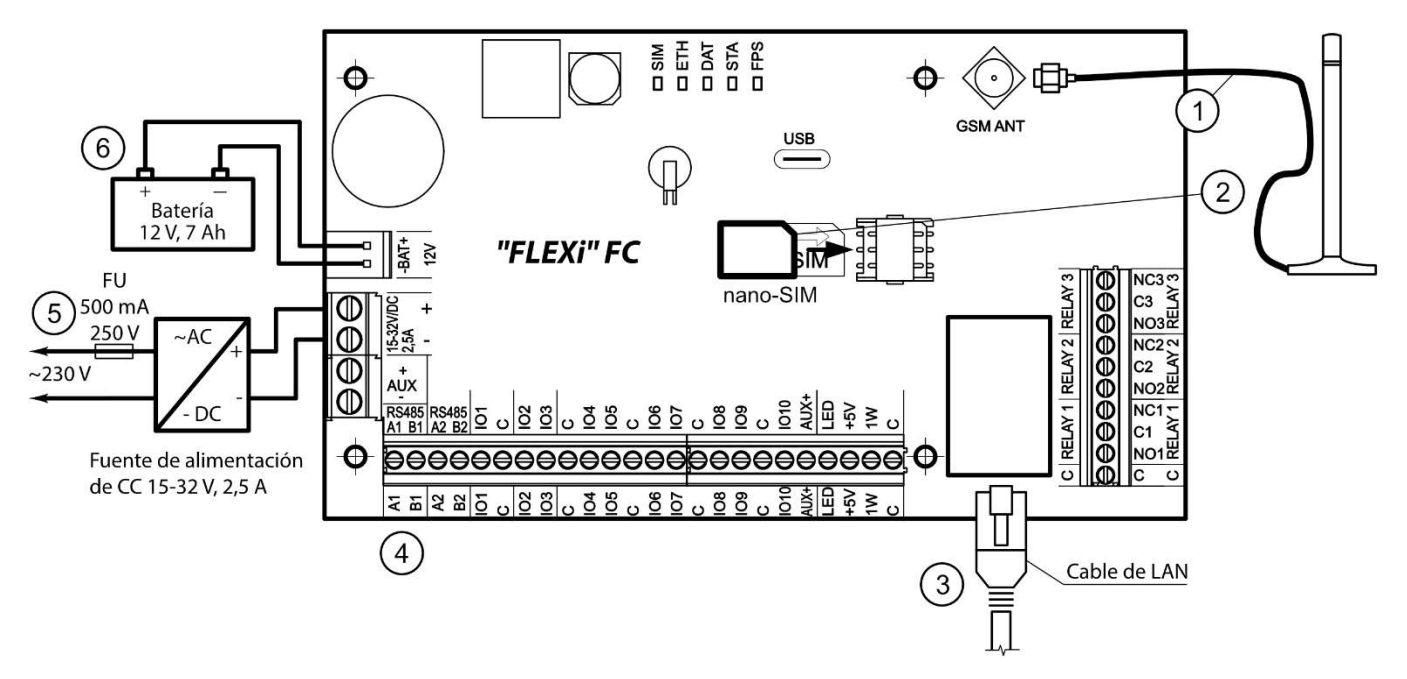

- 1. Conecta la antena GSM al conector de antena.
- 2. Inserta una tarjeta SIM activada en el soporte de la tarjeta SIM.
- 3. Conecte el cable LAN.
- 4. Conecte las salidas PGM del panel de incendios, detectores de incendios, dispositivos de señalización de acuerdo con los diagramas presentados. Conecte los sensores de apertura de la caja de montaje del comunicador a los terminales del comunicador.
- 5. Conecte los cables de la fuente de alimentación principal a los terminales "DC" del comunicador (conecte el cable rojo (+) de la fuente de alimentación al terminal "+" y el cable negro (-) al terminal "-"). Encienda la fuente de alimentación principal. "FLEXi" FC reconoce sensores de temperatura.
- 6. Inserta la batería de respaldo en el marco de montaje. Conecta las terminales de la batería a las terminales BAT + / BAT– del comunicador.

Nota: Al elegir una batería, tenga en cuenta que debe cargarse al 80 % en 24 horas y la capacidad restante en las siguientes 48 horas para cumplir con la norma EN54.

### 3.3 Conexión de sensores

La placa del comunicador tiene 10 terminales IO1-IO10 (zonas) para conectar sensores. Usando expansores (iO-8, iO-MO, iO-LORA, iO8-LORA), la cantidad de entradas se puede aumentar hasta 32 uds. Cualquier terminal IO se puede configurar como entrada y establecer atributos: tipo de entrada (NA, NC, EOL, EOL\_T, ATZ, ATZ\_T); sensibilidad y eventos de corto plazo en el circuito; funciones de entrada (zonas), consulte la sección 6.6 Ventana "Zonas".

#### Diagrama para conectar sensores.

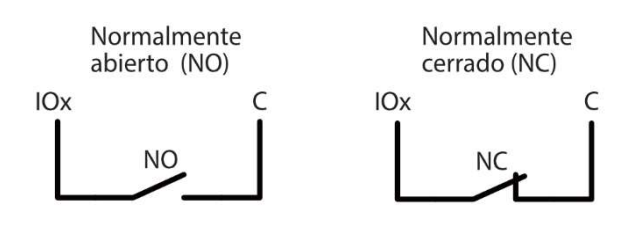

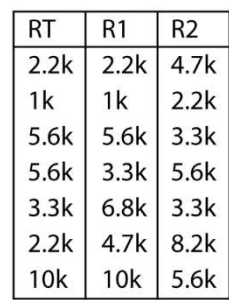

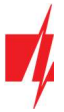

Circuito normalmente cerrado con resistencia de fin de línea (EOL)

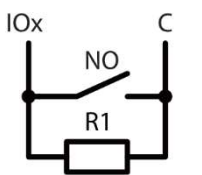

EOL (ATZ)

Normalmente cerrado sin

Circuito normalmente cerrado con resistencia de fin de línea (EOL)

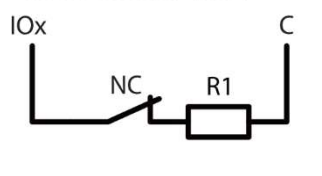

Normalmente cerrado con resistencia de fin de línea, con reconocimiento de sabotaje y falla de cable (EOL\_T)

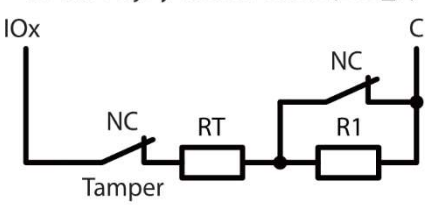

Normalmente cerrado con EOL, con reconocimiento de sabotaje y falla de cable (ATZ\_T)

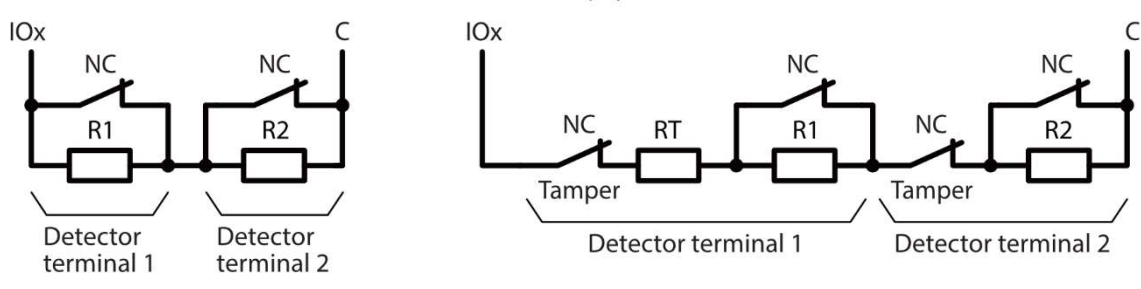

### 3.4 Conexión de detectores de humo

Diagramas de cableado para detectores de incendios de dos cables.

Conexión de detectores de incendio de dos hilos a salida "FLOOP". Si se utiliza este esquema de conexión, es necesario especificar la entrada "2-Wire loop (FLOOP)" en la ventana "Zonas" para la entrada (IOx). La corriente de activación del detector de incendios debe ser superior a 10 mA. Se pueden conectar hasta 8 detectores de incendios a la salida "FLOOP".

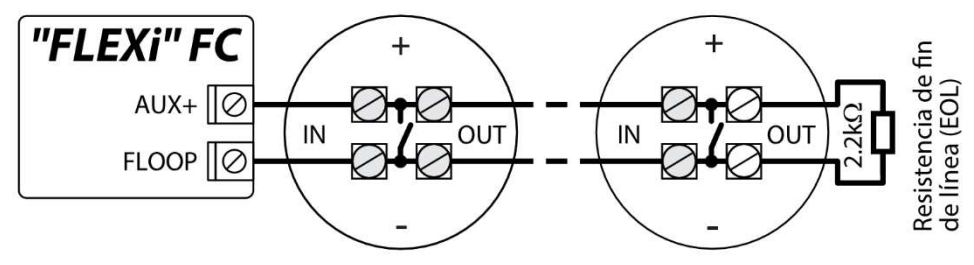

Diagrama de cableado para detectores de incendios de dos hilos con módulo de relé SM1. Para conectar el circuito del detector de humo a la entrada seleccionada, es necesario activar la entrada (IOx) y configurar el tipo de circuito (NO, NC, EOL, EOL\_T, ATZ, ATZ\_T) (ver párrafo 6.6 "Ventana "Zonas""). La salida (IO10) debe configurarse en el modo de funcionamiento "Sensor de fuego reiniciado" (consulte la sección 6.7 "Ventana "PGM"").

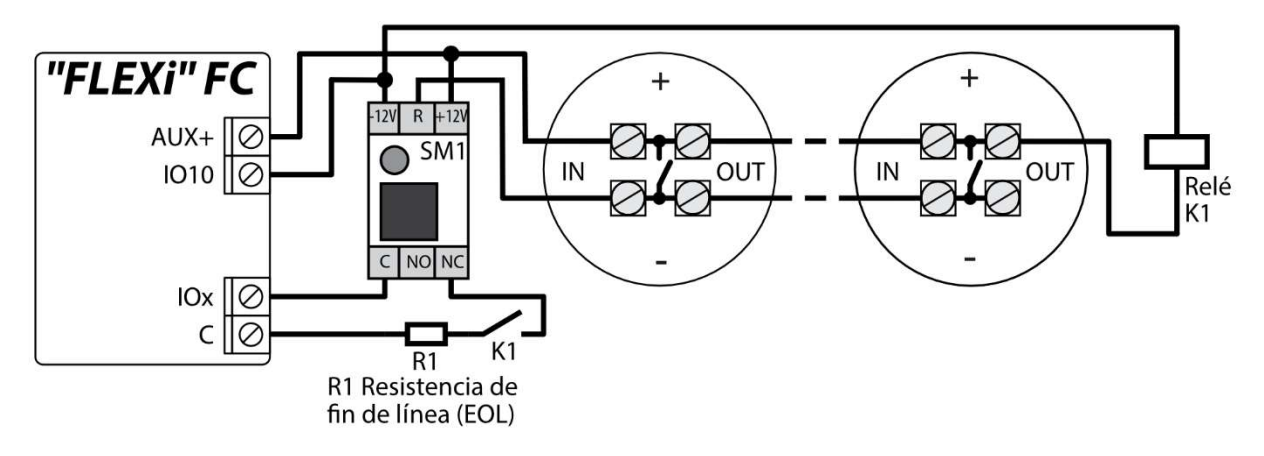

o

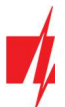

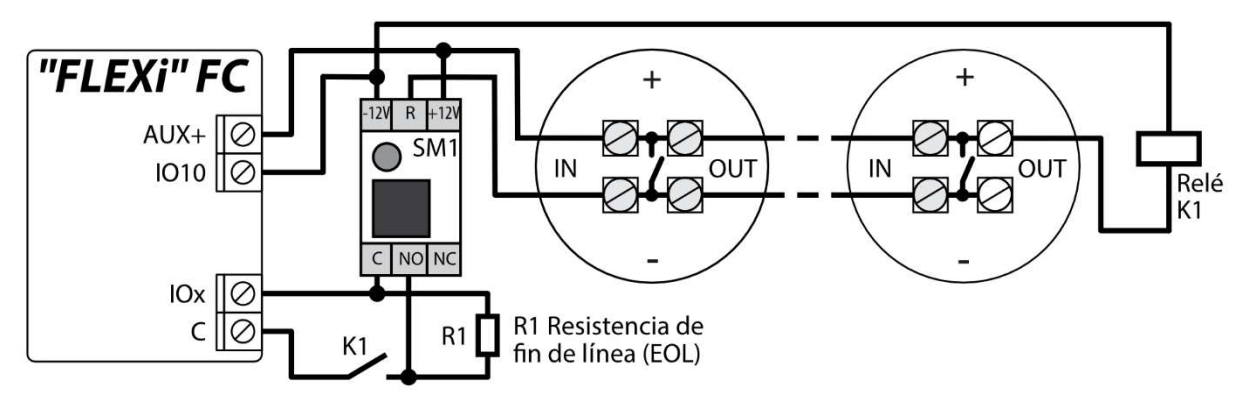

Conexión de detectores de incendios de cuatro hilos.

Para conectar un circuito de detector de humo a la entrada seleccionada, debe activar la entrada (IOx) y configurar el tipo de circuito (NA, NC, EOL, EOL\_T, ATZ, ATZ\_T) (consulte el párrafo 6.6 "Ventana "Zonas""). La salida (IO10) debe configurarse en el modo de funcionamiento "Sensor de fuego reiniciado" (consulte la sección 6.7 "Ventana "Salidas "PGM"").

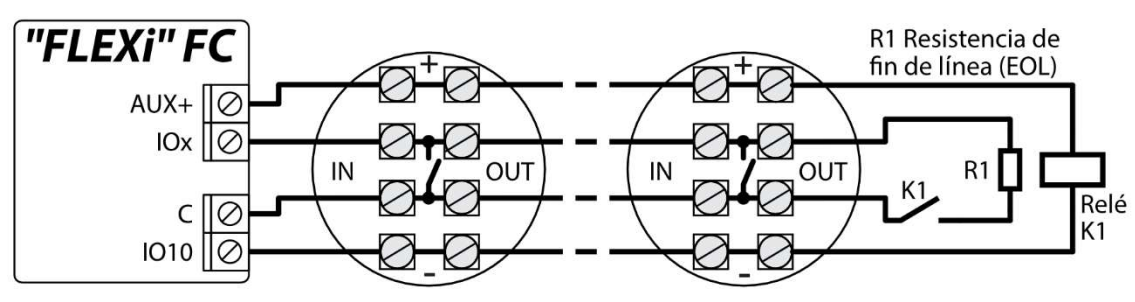

### 3.5 Diagrama para conectar el comunicador a un panel de control de incendios

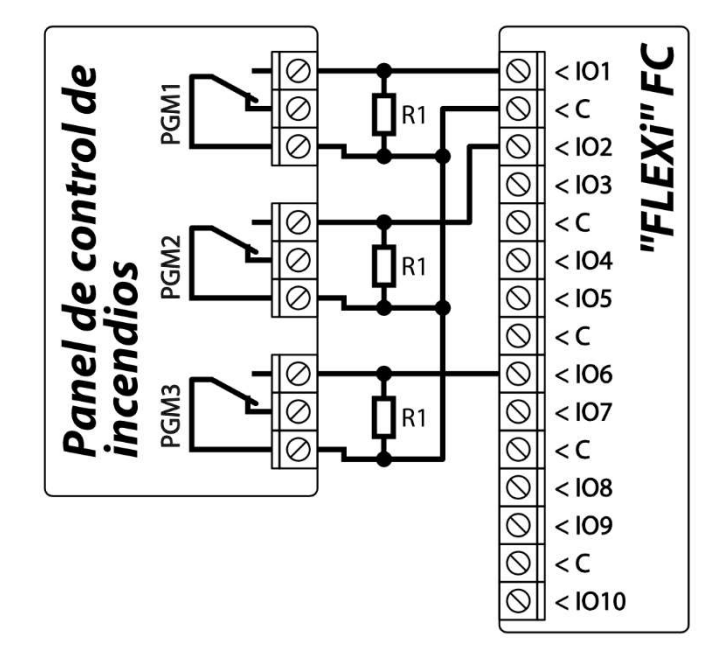

### 3.6 Diagrama para conectar un sensor de temperatura

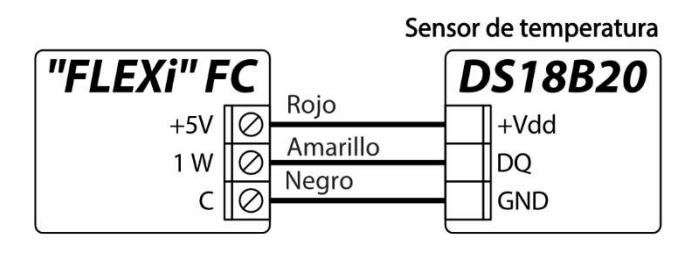

Los sensores de temperatura se conectan de acuerdo con el diagrama anterior. Los sensores de temperatura Maxim®/Dallas® DS18S20, DS18B20 (hasta 8 piezas) o el sensor de humedad y temperatura AM2301 (1 pieza) se pueden conectar al comunicador "FLEXi" FC.

El comunicador detecta automáticamente los sensores conectados y los registra.

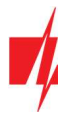

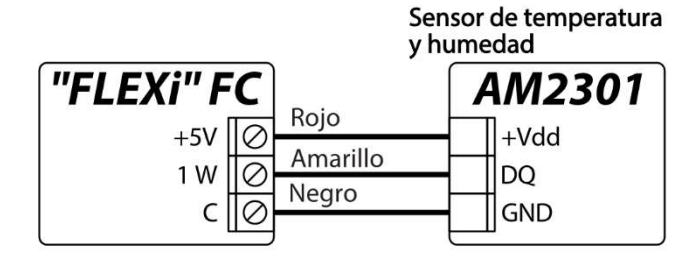

Se recomienda utilizar un cable de par trenzado (UTP4x2x0,5 o STP4x2x0,5) para conectar el sensor de temperatura

El borne "+5 V" está diseñado para alimentar con tensión continua los dispositivos conectados al bus "1-WIRE". Corriente admisible 0,2 A. La salida está protegida contra sobrecarga. Cuando se excede la corriente permitida, la alimentación se apaga automáticamente.

### 3.7 Diagramas para conectar un relé y un indicador LED

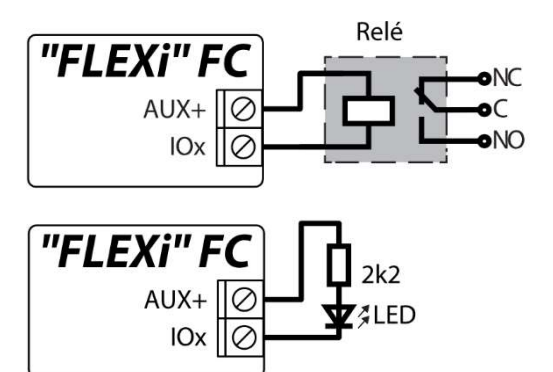

Usando las terminales de relé es posible controlar (encender/apagar) de forma remota varios dispositivos eléctricos. El terminal I/O universal del panel debe configurarse como una salida (OUT) y debe tener asignada la definición de "Control remoto".

### 3.8 Diagrama para conectar de las entradas del panel de incendios al comunicador

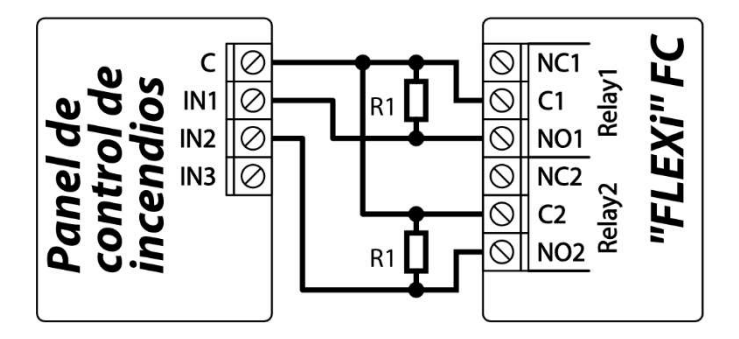

Según la norma EN54, el panel de incendio desde el comunicador debe recibir información sobre la falla de comunicación con la Central de Monitoreo, así como sobre el envío exitoso de mensajes a la CRA. Conecte las salidas PGM (por ejemplo: "Relay1" y "Relay2") del comunicador a las entradas especiales del panel de incendio. La salida PGM del "Relay1" debe establecerse en "Falla CMS". La salida PGM del "Relay2" debe establecerse en "ACK recibido". La salida del "Relay1" se activa en caso de violación del canal de comunicación con la CRA. La salida del "Relay2" se activa durante 5 seg. al enviar con éxito un mensaje a la CRA.

### 3.9 Diagramas para conectar módulos expansores de la serie iO

Para aumentar el número de zonas (IN) y salidas (OUT) al comunicador, conecte un expansor de E/S de la serie Trikdis iO cableado o inalámbrico. La configuración de "FLEXi" FC con módulos de extensión se describe en la sección 6.5 "Ventana "Módulos"".

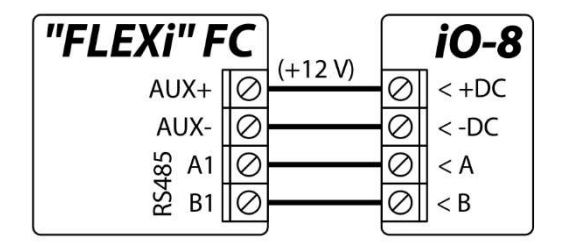

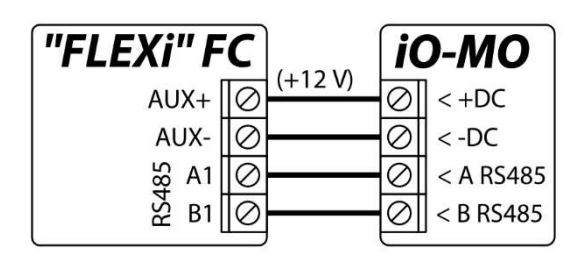

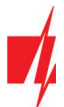

Diagrama de conexión para módulos de expansión LORA.

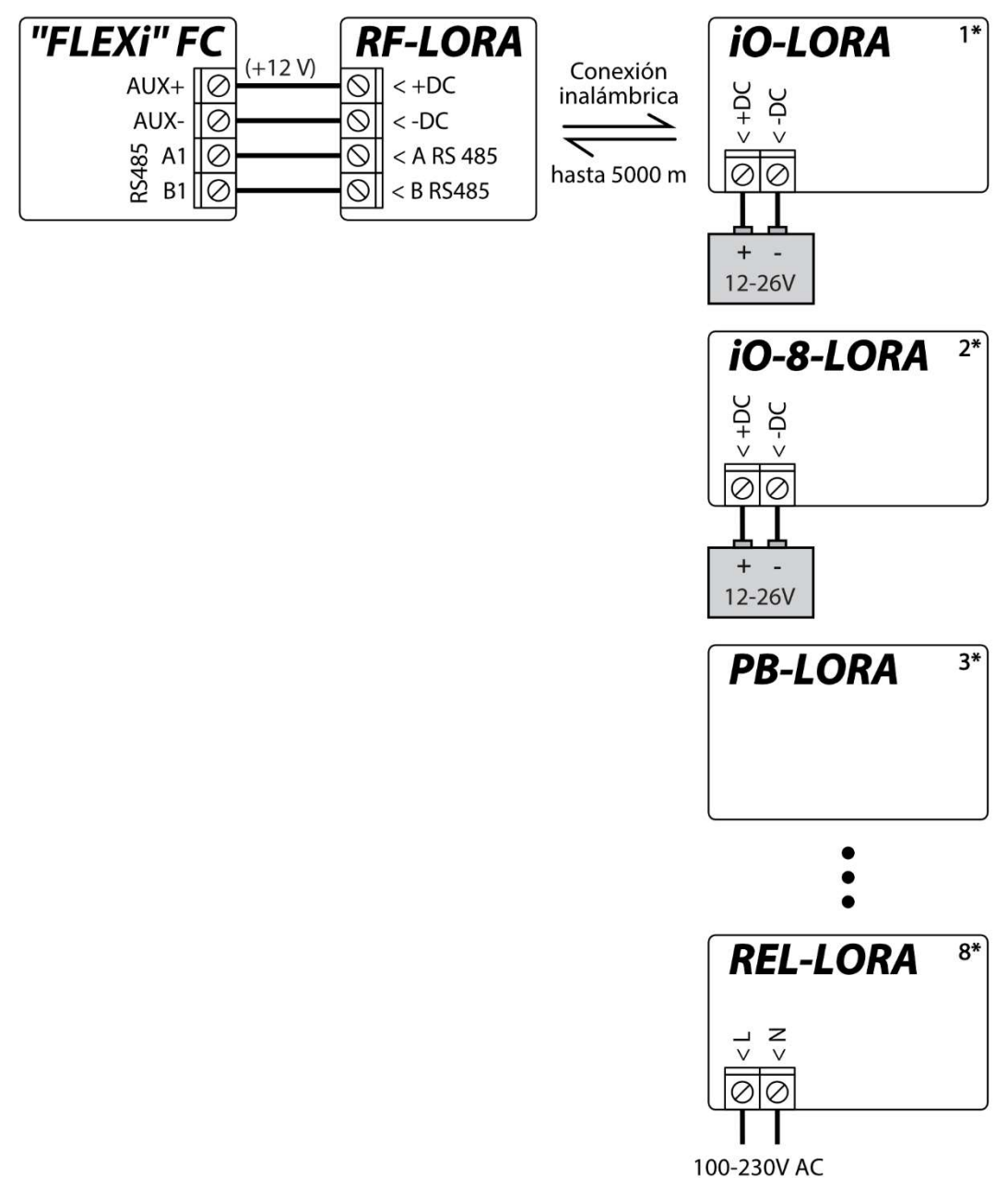

### 3.10 Iniciando el comunicador

Encienda el comunicador. Los LED del comunicador deberían funcionar de la siguiente manera:

- El indicador "STA" debe parpadear en verde, lo que indica que hay suficiente voltaje de suministro;
- El indicador "SIM" debe brillar en verde y parpadear en amarillo periódicamente al menos 3 veces; y/o el indicador "LAN" es verde cuando está conectado a una red LAN.

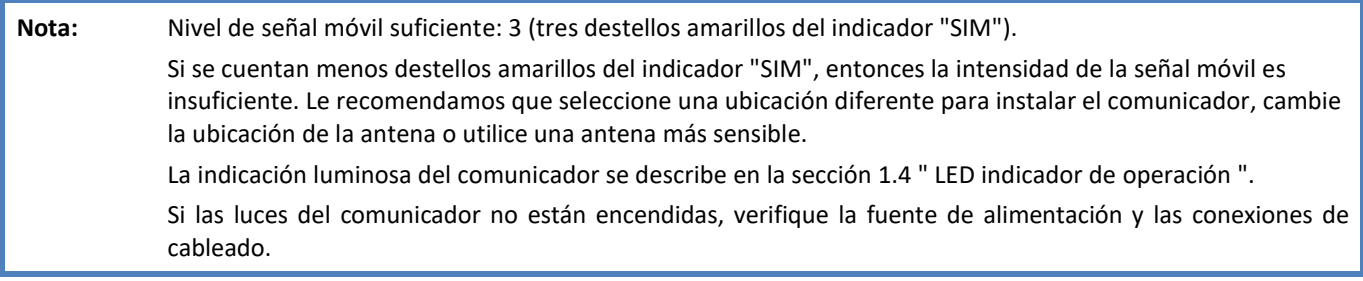

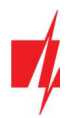

# 4 Configuración rápida con el software TrikdisConfig

- 1. Descargue el software de configuración de TrikdisConfig en www.trikdis.com (En el campo de búsqueda TrikdisConfig) e instálelo.
- 2. Utilizando el cable USB Type-C "FLEXI" FC conecte al ordenador.
- 3. Ejecutar TrikdisConfig. El software reconocerá automáticamente que el comunicador está conectado y se abrirá una ventana para la configuración.
- 4. Haga clic en Leer [F4] para leer la configuración del comunicador. Si se le solicita, introduzca el código de administrador o instalador de 6 dígitos en la ventana emergente.

A continuación, describiremos las configuraciones que deben cambiarse para que el comunicador comience a enviar mensajes a la aplicación **Protegus 2** o al CRA.

### 4.1 Ajustes para la conexión con la aplicación Protegus 2

### En la ventana " Opciones de sistema ":

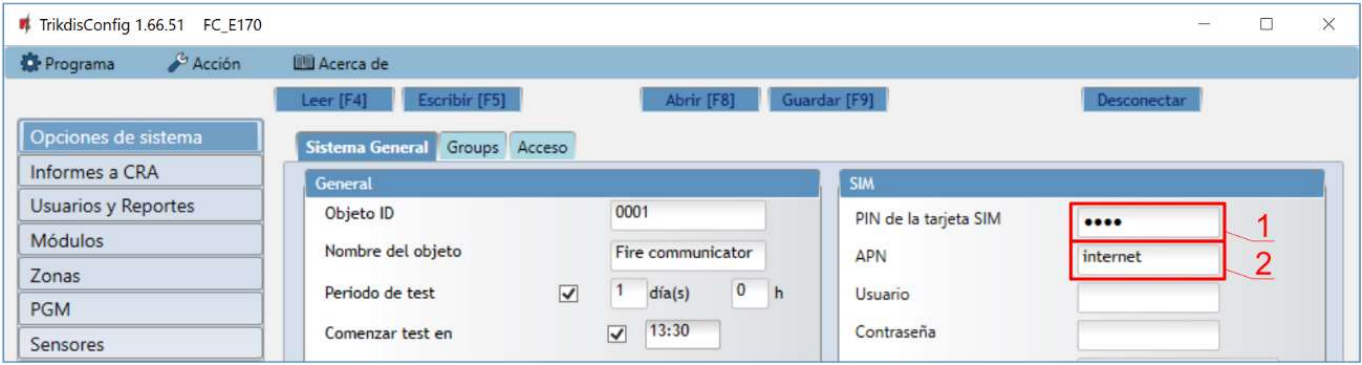

- 1. Introduzca el código "PIN de la tarjeta SIM".
- 2. Cambiar el nombre "APN". "APN" se puede encontrar en la página web del operador de la tarjeta SIM ("Internet" es universal y funciona en muchas redes de los operadores).

### En la ventana " Usuarios y Reportes":

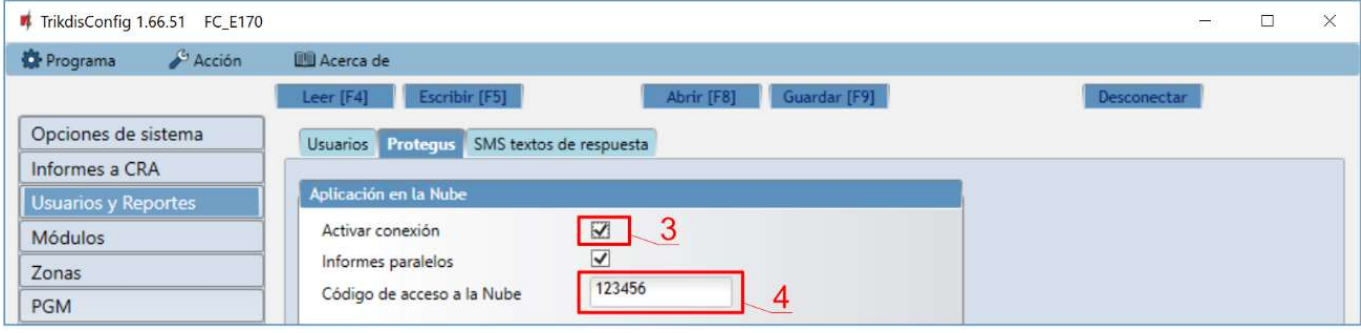

- 3. Seleccione la casilla "Activar conexión" a la nube de PROTEGUS.
- 4. Cambie el Código de acceso de la nube para iniciar sesión con *Protegus 2* si usted desea que los usuarios requieran ingresarlo cuando se agrega el sistema a la app de Protegus 2 (contraseña por defecto – 123456).

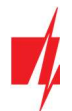

### En la ventana "Zonas":

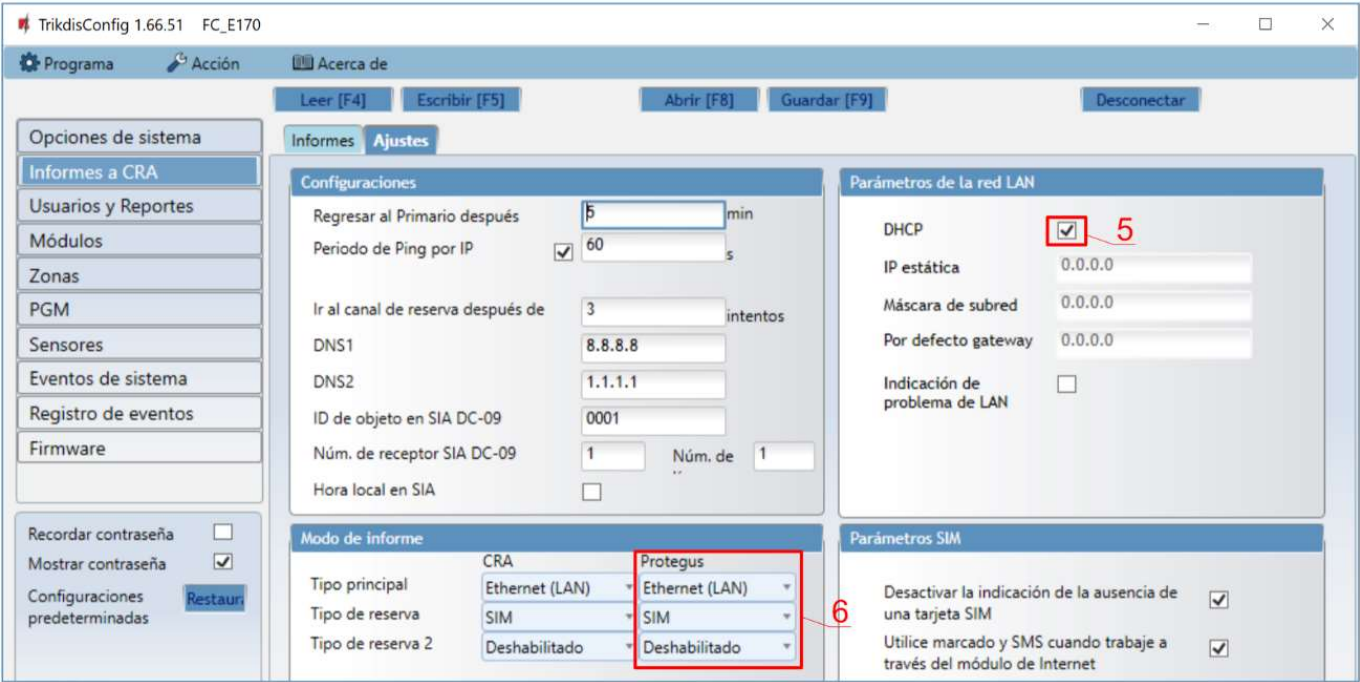

- 5. Si se conecta un cable LAN al comunicador, marque la casilla "DHCP" (modo de registro automático) para que el comunicador "FLEXi" FC lea automáticamente la configuración de red (máscara de subred, puerta de enlace) y se le asigne una dirección IP.
- 6. Se establece el orden preferido de envío de mensajes a través de los canales en Protegus 2. Los tipos de canales de comunicación se establecen en orden. Si no es posible establecer una conexión a través del canal de comunicación principal, se realiza la transición al canal de comunicación de respaldo, etc. Si el tipo de conexión de respaldo logró transmitir el mensaje al *Protegus 2*, se intentará el tipo de conexión "Regresar a principal" después del intervalo de tiempo especificado.

### En la ventana "Zonas":

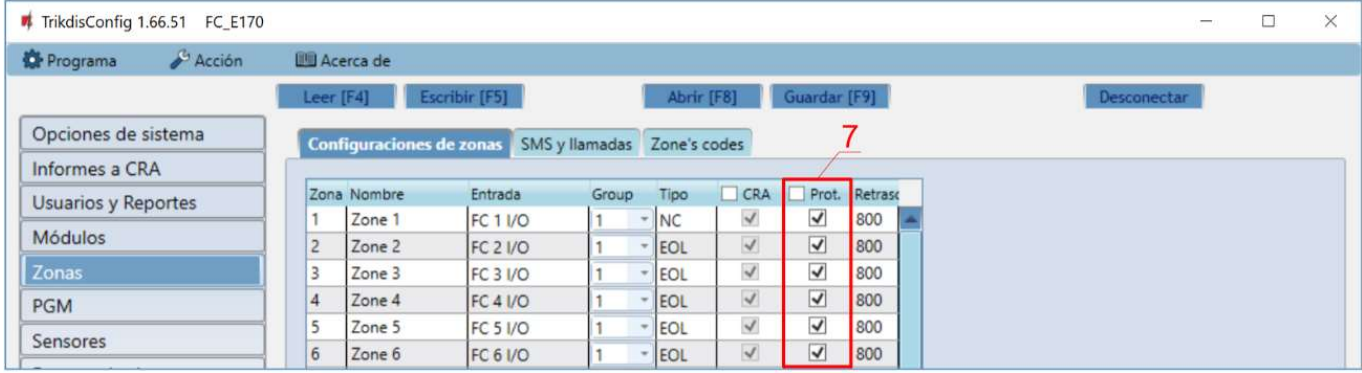

7. Marque las casillas si desea que los usuarios reciban notificaciones de *Protegus 2* sobre los cambios en los estados de las zonas.

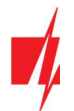

### En la ventana "PGM":

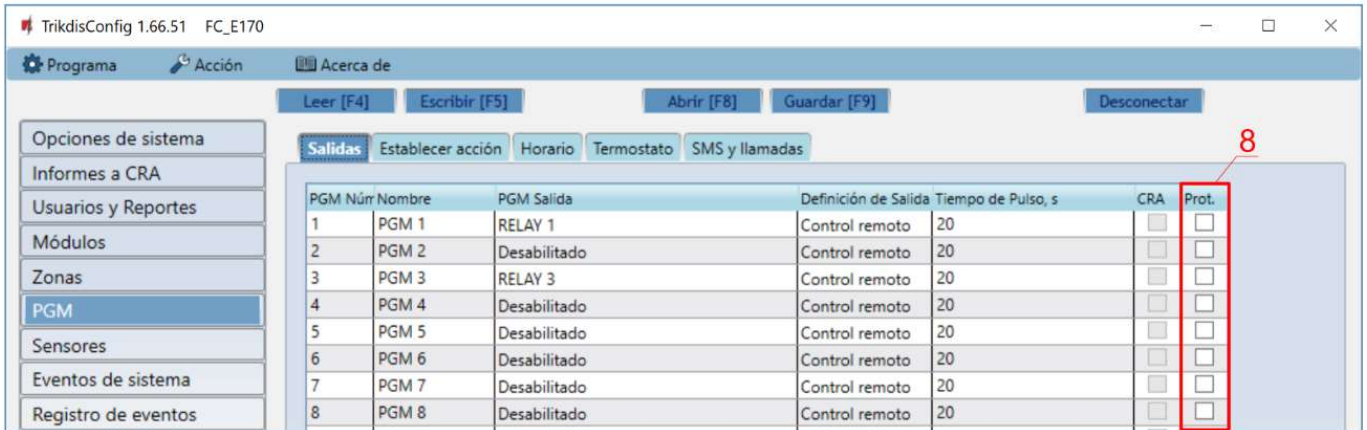

8. Marque las casillas si desea que los usuarios reciban notificaciones a *Protegus 2* sobre los cambios en los estados de salida de PGM.

### En la ventana "Eventos de sistema":

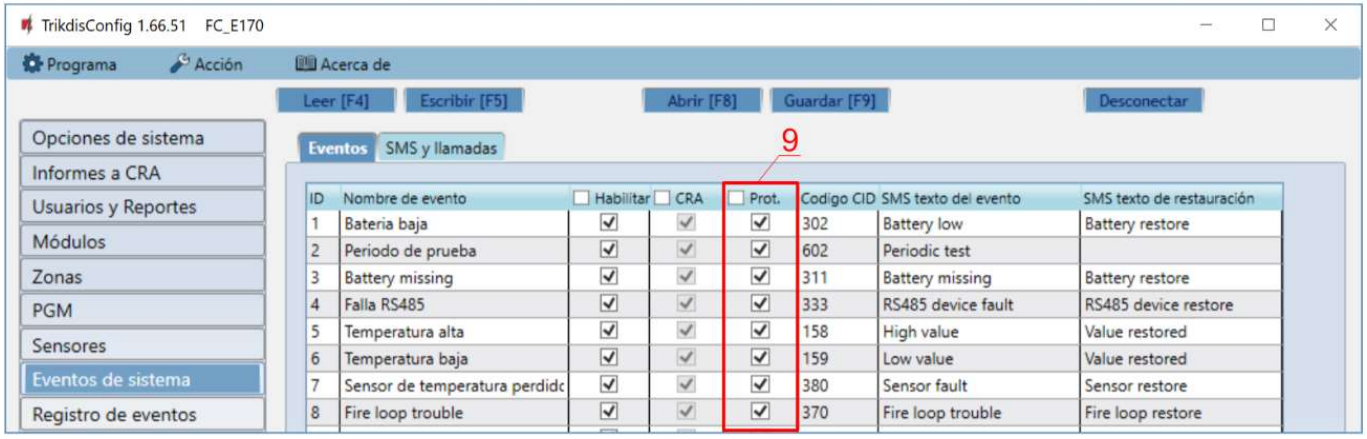

9. Marque las casillas si desea que los usuarios reciban notificaciones a *Protegus 2* sobre cambios en los estados de eventos internos del comunicador.

Después de terminar la configuración, haga clic en el botón Escribir [F5] y desconecte el cable USB.

Nota: Para obtener más información acerca de otros ajustes en "FLEXi" FC TrikdisConfig véase el capítulo 6 "Configuración de parámetros con el software TrikdisConfig ".

### 4.2 Ajustes para la conexión con la Central Receptora de Alarmas

### En la ventana de "Opciones de systema":

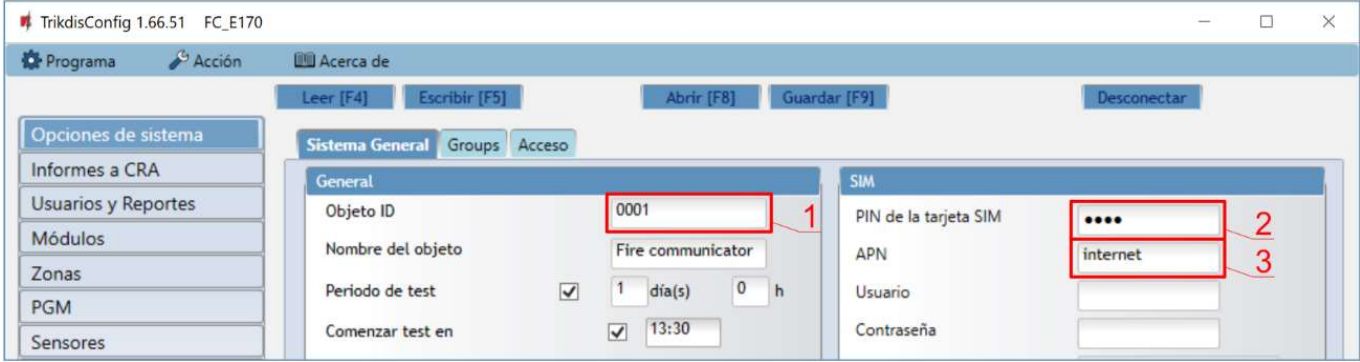

1. Introduzca Objeto ID proporcionado por la Central Receptora de Alarmas (4 caracteres, 0-9, A-F. No utilice números de objeto FFFE, FFFF.).

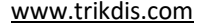

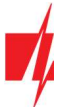

- 2. Introduzca el código "PIN de la tarjeta SIM".
- 3. Cambiar el nombre "APN". "APN" se puede encontrar en la página web del operador de la tarjeta SIM ( "Internet" es universal y funciona en muchas redes de los operadores).

### En la ventana "Informes a CRA":

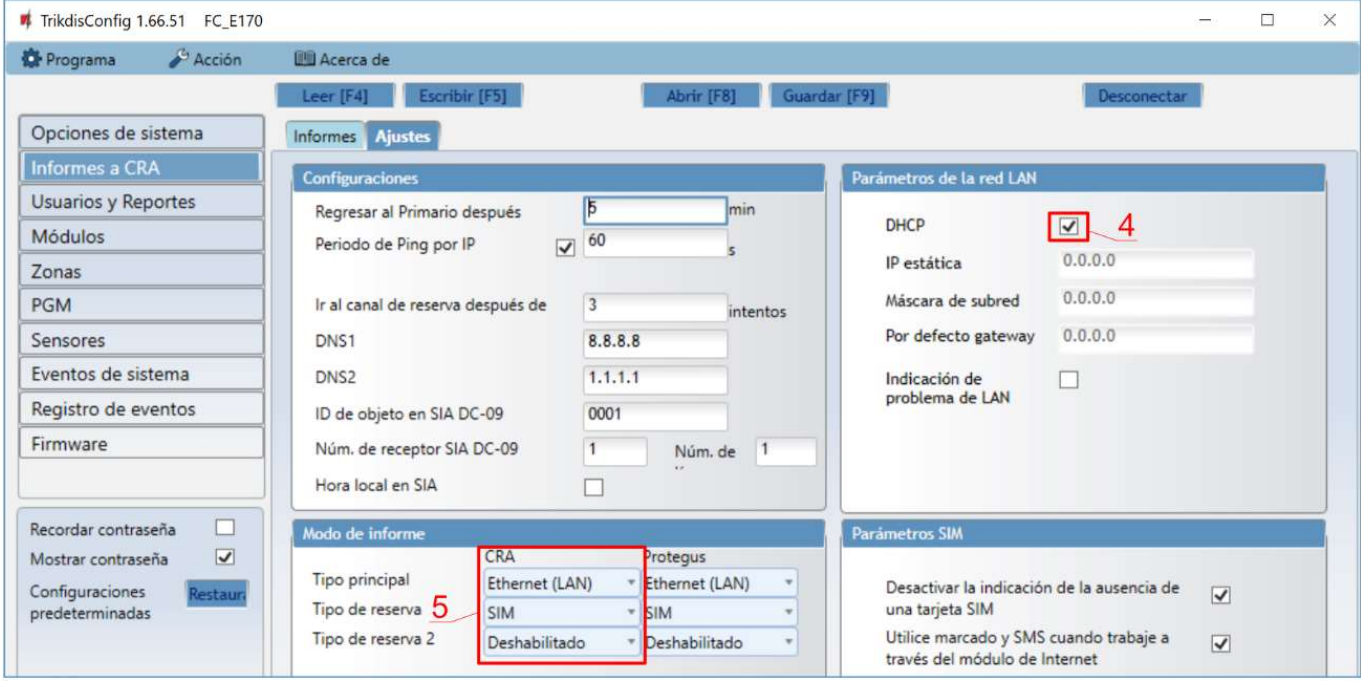

- 4. Si se conecta un cable LAN al comunicador, marque la casilla (modo de registro automático) para que el comunicador "FLEXi" FC lea automáticamente la configuración de red (máscara de subred, puerta de enlace) y se le asigne una dirección IP.
- 5. Se establece el orden preferido de envío de mensajes a través de los canales en CRA. Los tipos de canales de comunicación se establecen en orden. Si no es posible establecer una conexión a través del canal de comunicación principal, se realiza la transición al canal de comunicación de respaldo, etc. Si el tipo de conexión de respaldo logró transmitir el mensaje al CRA, se intentará el tipo de conexión "Regresar a principal" después del intervalo de tiempo especificado.

### En la ventana "Informes a CRA":

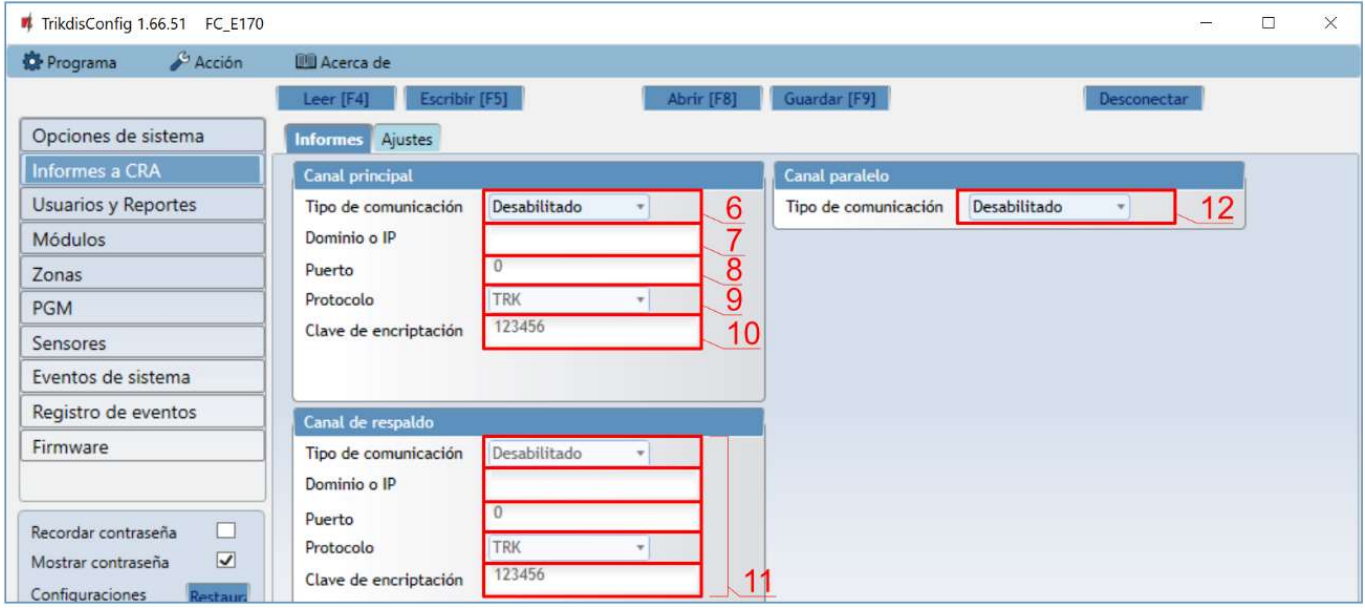

- 6. Tipo de comunicación seleccionar el método de conexión IP.
- 7. Dominio o IP -introduzca la dirección IP o el dominio del receptor.

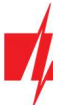

- 8. Puerto introduzca el número de puerto de red del receptor.
- 9. Protocolo seleccione el tipo de protocolo para sus mensajes de eventos: TRK (para los receptores de TRIKDIS), DC-09\_2007 o DC-09\_2012 (a receptores universales), TL150 (para los receptores de SUR-GARD).
- 10. Clave de encriptación introduzca la clave de cifrado que se establece en el receptor.

Nota: Si seleccionó el protocolo DC-09, además, en la pestaña "Configuraciones" de la ventana de "Informes a CRA" ingrese los números de objeto, línea y receptor.

- 11. (Recomendado) Configure los parámetros de canal de Respaldo del canal Principal.
- 12. Configure los parámetros de Canal paralelo si los mensajes se enviarán al segundo receptor CRA.

Después de terminar la configuración, haga clic en Escribir [F5] y desconecte el cable USB.

Nota: Para obtener más información acerca de otros ajustes en "FLEXi" FC TrikdisConfig véase el capítulo 6 "Configuración de parámetros con el software TrikdisConfig ".

### 5 Control remote

### 5.1 Conectado el comunicador a la app Protegus 2

Con Protegus 2, los usuarios pueden ver el estado del sistema y recibir notificaciones sobre los eventos del sistema.

1. Descargue y abra la aplicación *Protegus 2* o utilice la versión de navegador de internet: web.protegus.app:

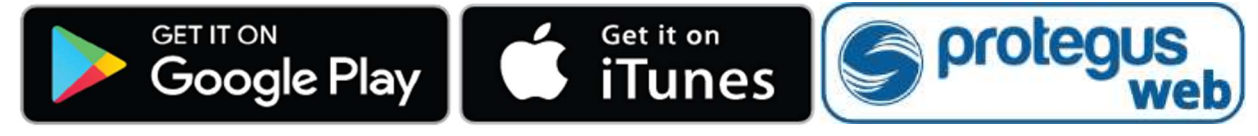

2. Inicie sesión con su nombre de usuario y contraseña o regístrese para crear una nueva cuenta.

IMPORTANTE: Al agregar el sistema a Protegus 2, el comunicador "FLEXi" FC debe:

- 1. Se instala una tarjeta SIM activada y se ingresa o deshabilita un código PIN;
- 2. Tenga habilitado el *servicio Protegus*. Consulte la ventana 6.4 "Usuarios y Reportes";
- 3. Encienda la alimentación (el LED "STA" debe parpadear en verde);
- 4. Estar conectado a una red (el LED de "SIM" debe ser verde fijo y parpadear en amarillo ; y/o el indicador "LAN" se enciende en verde cuando está conectado a la red LAN).
- 3. Haga clic en Agregar nuevo sistema e ingrese el número de "IMEI/Unique ID" del "FLEXI" FC. Se puede encontrar en el dispositivo y en la etiqueta del empaque. Después de ingresar la ID única, haga clic en el botón "Siguiente".

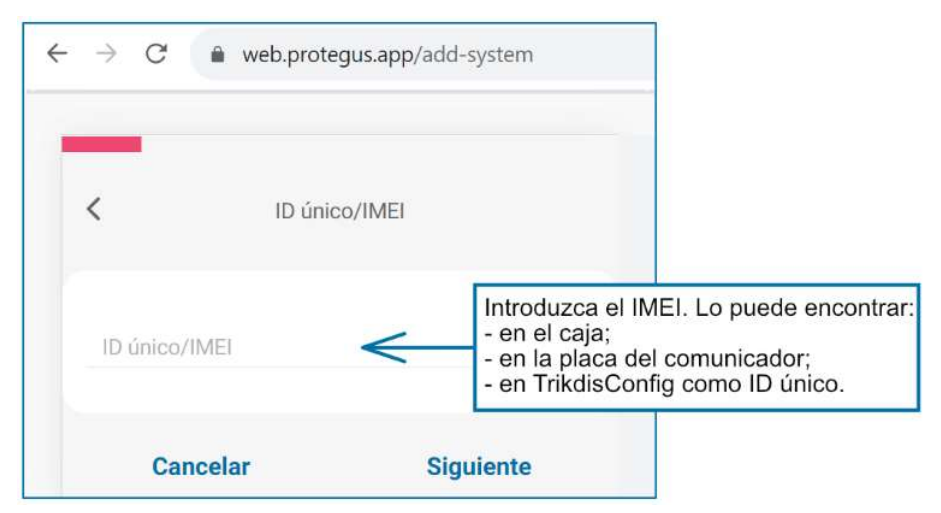

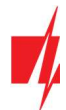

### 5.2 Configuración y control a través de mensajes SMS

### 1. Cambiar la contraseña de administrador

Para garantizar la seguridad, cambie la contraseña de SMS de administrador predeterminada. Enviar un mensaje SMS del siguiente formato:

#### PSW 123456 xxxxxx

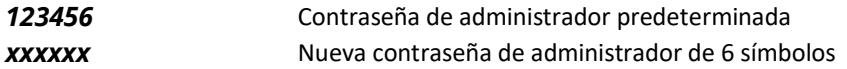

#### 2. Permitir a otras usuarias controlar

Solo los números de teléfono de la lista de usuarios pueden controlar el sistema mediante mensajes SMS o llamadas telefónicas. Desde un teléfono de administrador, envíe mensajes SMS con los números de teléfono y nombres de otras personas para que puedan controlar el sistema:

### SETN xxxxxx PHONEx=+PHONENR#NAME#EMAIL

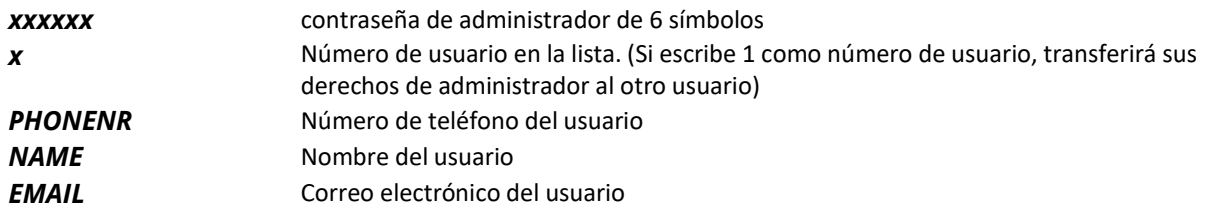

### Lista de comandos SMS

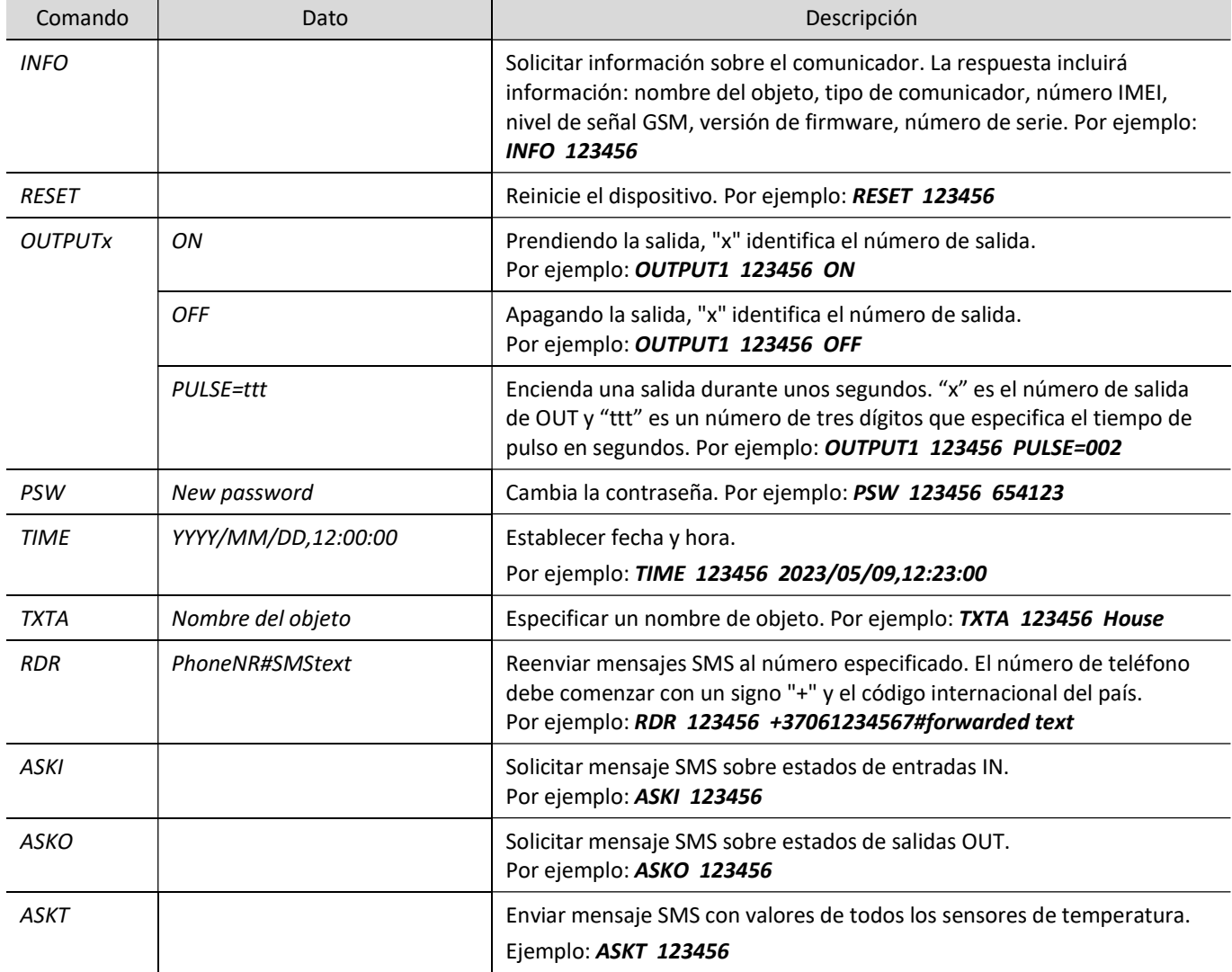

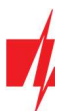

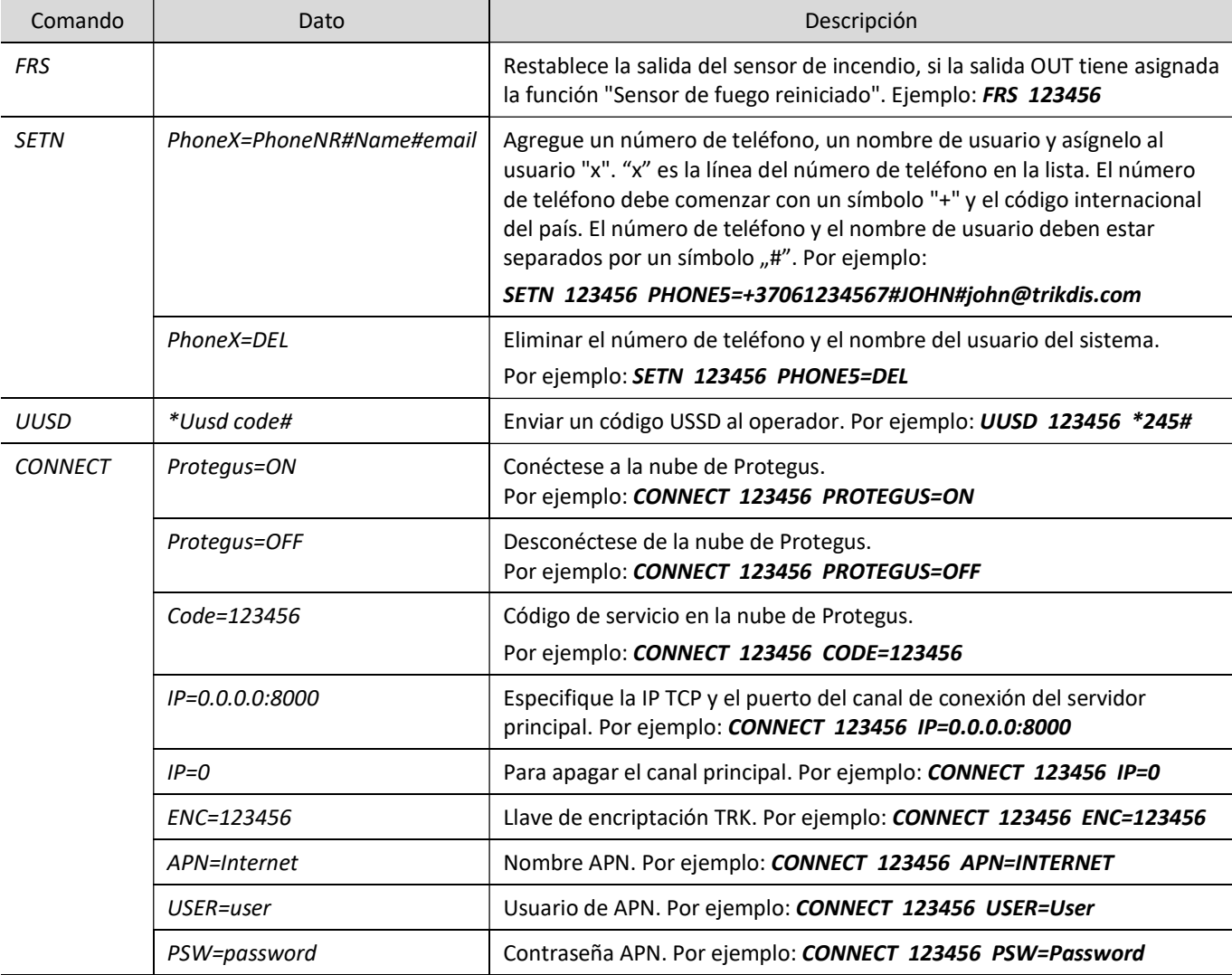

### 5.3 Controle las salidas PGM mediante llamadas telefónicas

Realice estas acciones si desea controlar una salida PGM de forma remota:

- El usuario debe tener permiso para controlar las salidas OUT y la salida OUT debe tener asignado el tipo "Control remoto" (usando TrikdisConfig).
- · Llamar al número de la tarjeta SIM del "FLEXI" FC. El "FLEXI" FC contestará la llamada y podrá marcar comandos usando el teclado del teléfono (ver la tabla).

### Lista de comandos del teclado del teléfono móvil

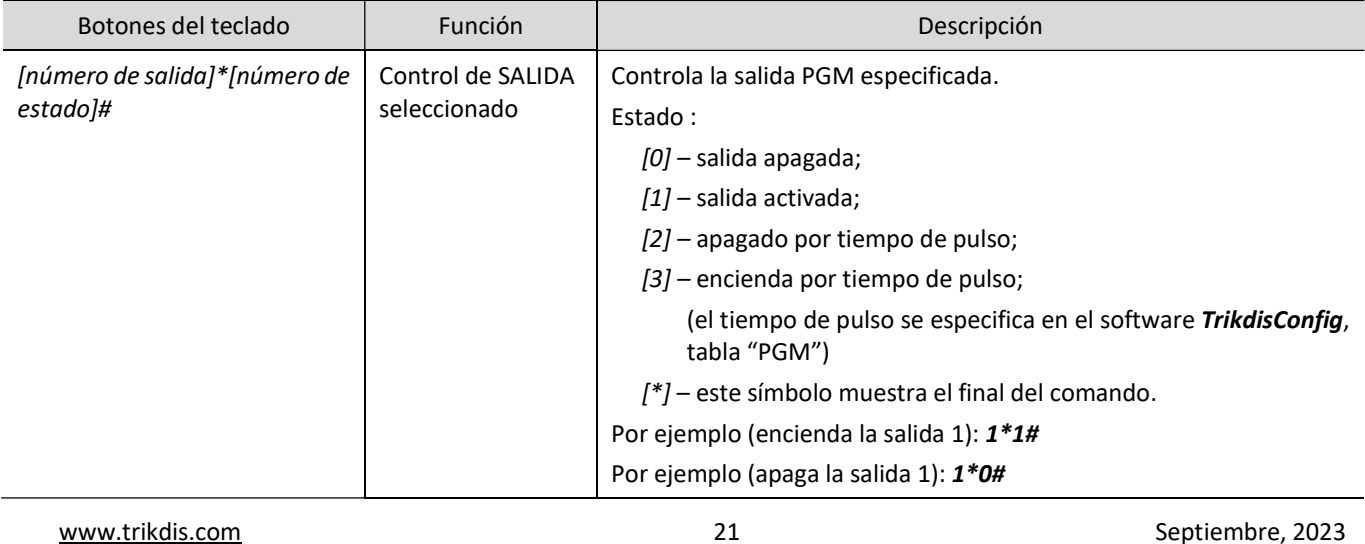

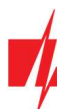

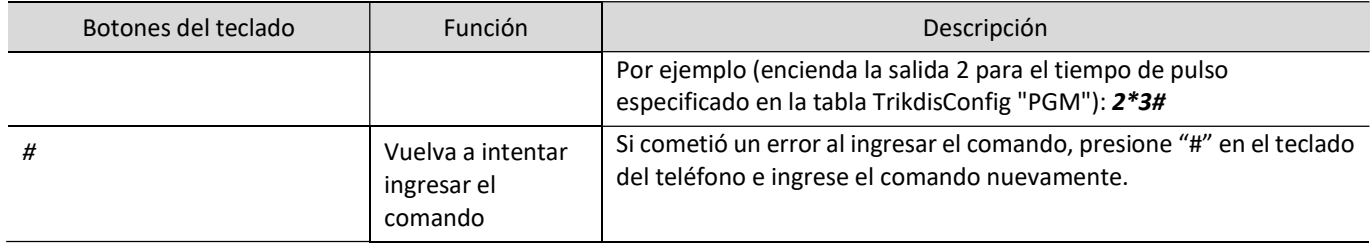

# 6 Configuración de parámetros con el software TrikdisConfig

### 6.1 Barra de Estado

Después de conectar "FLEXI" FC y haciendo clic en Leer [F4], TrikdisConfig proporcionará información sobre el dispositivo conectado en la barra de estado.

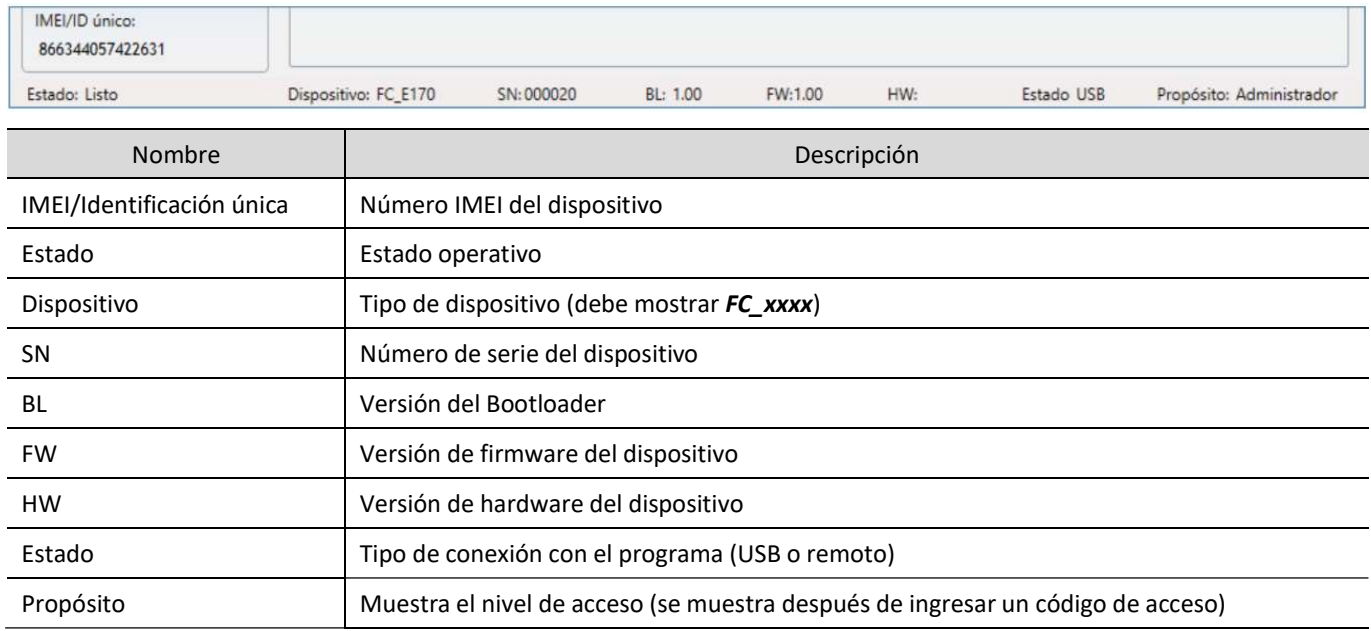

Cuando se hace clic en el botón Leer [F4], el programa leerá y mostrará la configuración almacenada en el "FLEXi" FC. Con TrikdisConfig, puedes modificar la configuración deseada de acuerdo con las descripciones de las ventanas del programa que se muestran a continuación.

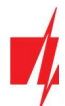

### 6.2 Ventana "Opciones de sistema"

### Pestaña "Sistema General"

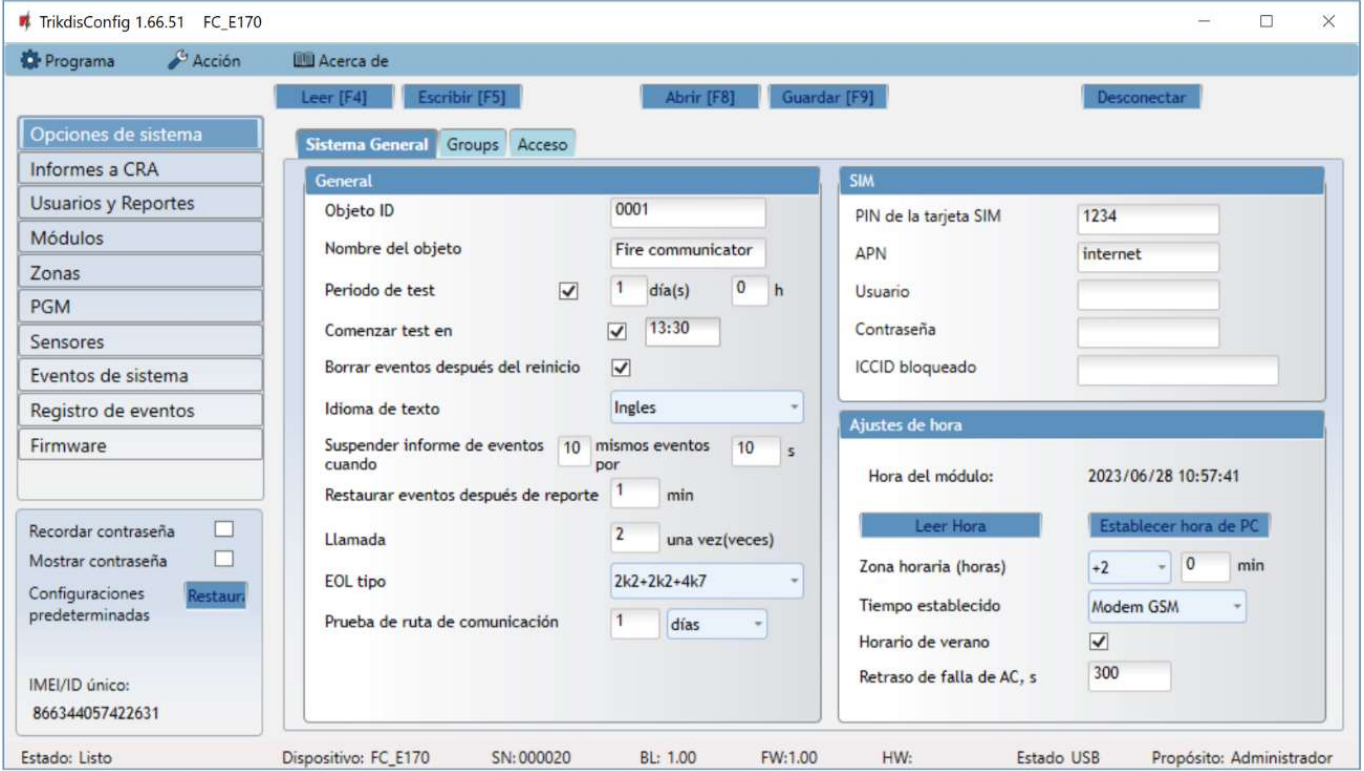

#### Grupo de configuraciones "General"

- Objeto ID si los informes se enviarán al CRA, ingresa el Objeto ID (número hexadecimal de 4 símbolos, 0-9, A-F) proporcionado por el CRA. (No utilice números de objeto FFFE, FFFF.).
- Nombre del objeto el nombre dado al objeto que se utilizará en los mensajes SMS enviados al usuario.
- Periodo de test cuando la casilla está marcada, los mensajes de "Test" se enviarán cada período establecido.
- Comenzar test en marca la casilla y especifica la hora en que se deben enviar los informes de prueba.
- Borrar eventos después del reinicio si la casilla está marcada, todos los informes de eventos no enviados en la memoria intermedia se eliminarán si se reinicia el comunicador.
- Idioma de texto se utilizarán símbolos específicos del idioma seleccionado en los mensajes SMS.
- Es posible Suspender informe de eventos cuando... suceden mismos eventos por....
- Restaurar eventos después de reporte ... establece el tiempo después del cual se cancelará la suspensión de informes de eventos. El tiempo puede ser de 0 a 999 minutos.
- Llamada cuando se produzca un evento, el "FLEXi" FC llamará al usuario(s) tantas veces como se configure. Si la llamada es rechazada o respondida, el "FLEXi" FC dejará de llamar. La duración de una llamada es de 20 segundos.
- EOL tipo especificar los valores nominales de las resistencias conectadas a los sensores (EOL End Of Line. RT+R1+R2. Resistencia RT - sabotaje; resistencia R1 - sensor Nr.1; resistencia R2 - sensor Nr.2).
- Prueba de ruta de comunicación especifique el intervalo de tiempo después del cual el comunicador verificará los canales de comunicación de respaldo enviando mensajes al CSP. Después de enviar los mensajes a través de los canales de comunicación de respaldo, el comunicador volverá al canal de comunicación principal.

#### Grupo de configuraciones "SIM"

- Pin de la tarjeta SIM Ingrese el código PIN de la tarjeta SIM. Este código puede ser deshabilitado al insertar la tarjeta SIM en el celular.
- APN ingrese el APN (Nombre de Punto de Acceso). Es requerido para conectar el comunicador al internet. El APN puede ser encontrado en el sitio web del operador de la tarjeta SIM (el "Internet" es universal y funciona en muchas redes de los operadores.

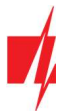

- Usuario / Contraseña si el operador de telefonía móvil lo requiere, debe ingresar el nombre de usuario y la contraseña en los campos correspondientes.
- ICCID bloqueado ingrese el número ICCID de la tarjeta SIM si desea que el comunicador funcione solo con esta tarjeta SIM.

### Grupo de configuraciones "Ajustes de hora"

Puedes configurar la hora haciendo clic en el botón "Establecer hora de PC". Si se elige "Desactivado" en el campo "Tiempo de sincronización", se configurará la hora de la computadora para el comunicador. Si se elige un módem o un servidor en el campo "Tiempo de sincronización", el comunicador sincronizará su hora de acuerdo con ese módem o servidor.

- Zona horaria (horas) especifica la zona horaria de tu país.
- Tiempo establecido– especifica un servidor para sincronizar el reloj interno del "FLEXi" FC. La sincronización se produce después de encender el comunicador.
- Horario de verano si marca la casilla, el reloj interno del comunicador cambiará automáticamente al horario de verano o invierno.
- Retraso de falla de AC, s en el caso de un corte de energía eléctrica, se enviará una notificación de corte de energía después del tiempo de retraso especificado. Cuando se restablezca la tensión de alimentación, se enviará una notificación de la recuperación de la tensión de alimentación después del retardo de tiempo especificado.

### Pestaña "Groups"

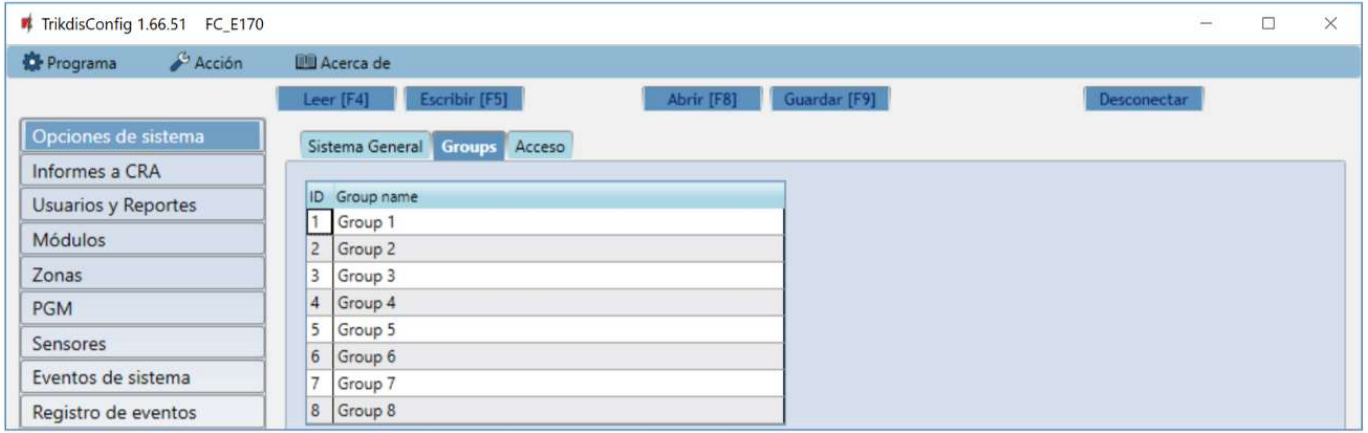

Las zonas se pueden combinar en grupos. El nombre de cada grupo se puede cambiar.

### Pestaña "Acceso"

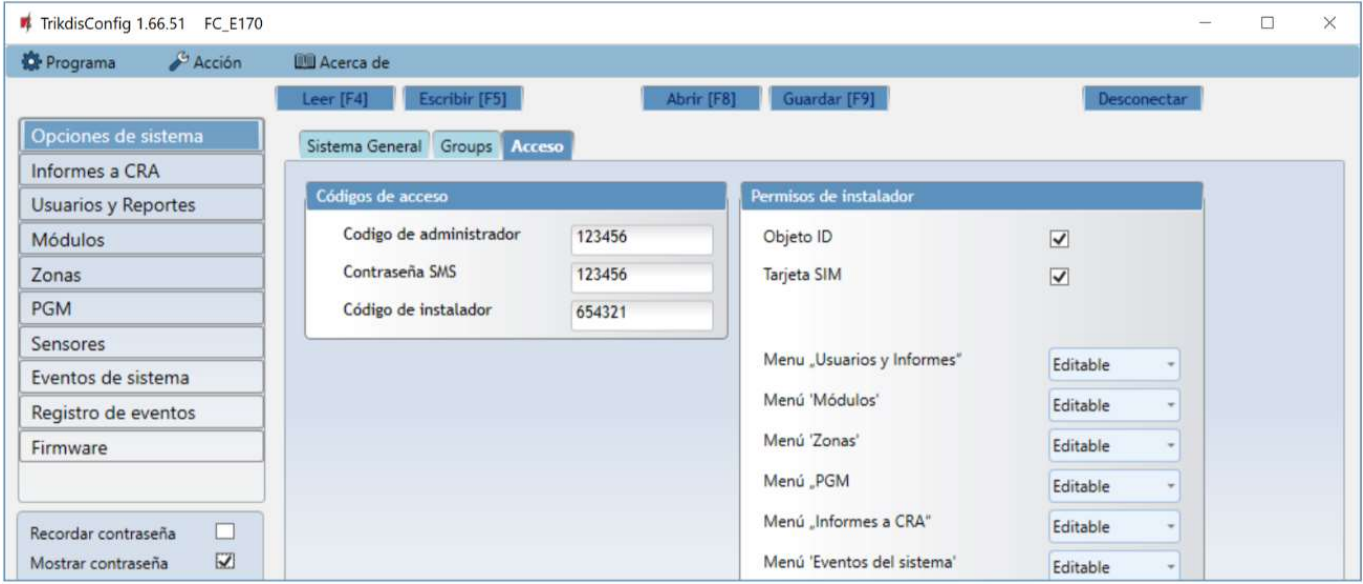

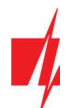

#### Grupo de configuraciones "Códigos de acceso"

- Código de administrador (código predeterminado: 123456) proporciona acceso total a la configuración (el código debe ser de 6 símbolos de longitud; puede consistir en letras y/o números latinos). Por razones de seguridad, modifícala a una contraseña de 6 símbolos que solamente usted conozca.
- Contraseña SMS contraseña para control remoto y programación a través de mensajes SMS (código predeterminado 123456). Por razones de seguridad, modifícala a una contraseña de 6 símbolos que solamente usted conozca.
- Código de instalador (código predeterminado: 654321) da acceso a instaladores para configurar el sistema. Por razones de seguridad, modifícala a un código de 6 símbolos que solamente usted conozca.

Nota: Si se establece el código de administrador predeterminado (123456), después de presionar Leer [F4], el programa inmediatamente mostrará los parámetros operativos actuales del dispositivo sin solicitar el código.

#### Grupo de configuraciones "Permisos de instalador"

El administrador puede establecer qué parámetros puede cambiar el instalador.

### 6.3 Ventana "Informes a CRA"

### Pestaña "Informes"

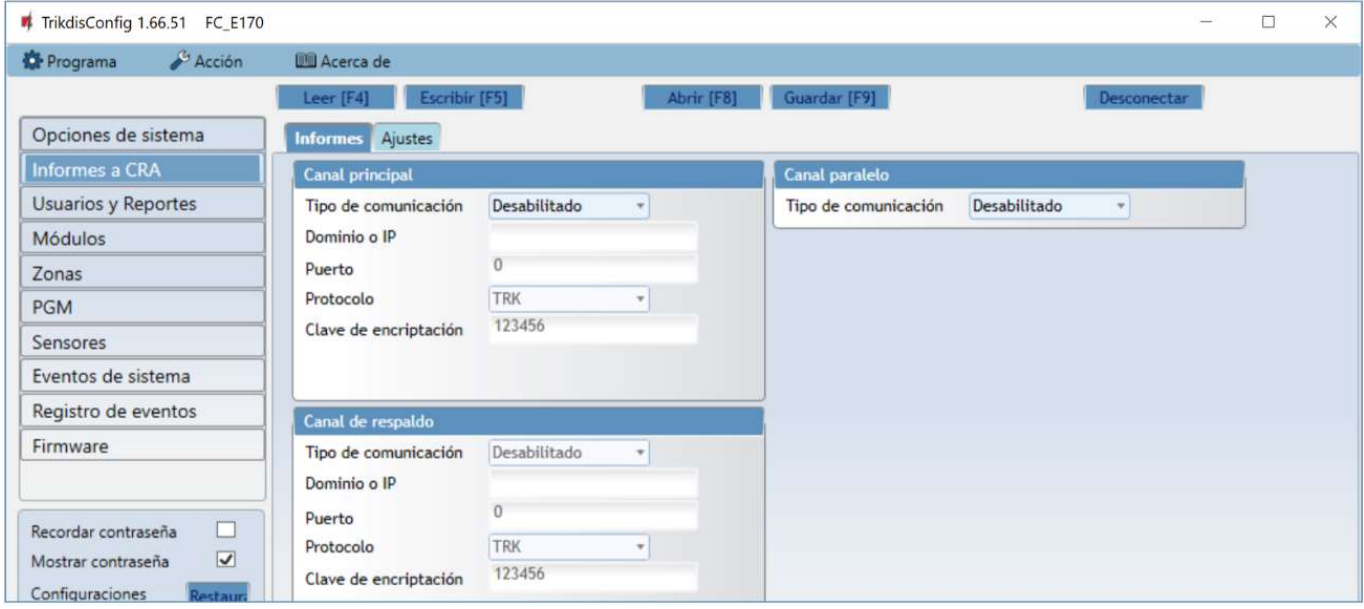

El comunicador envía mensajes a la CRA a través de Internet móvil (y/o LAN).

El canal de comunicación de respaldo se utiliza en caso de violación del canal de comunicación principal. Los mensajes se transmiten a la CRA encriptados y protegidos con contraseña. Se requiere el receptor Trikdis para recibir y transmitir mensajes al programa de monitoreo::

 Para mensajes IP: programa de recepción IPcom Windows/Linux, hardware receptor IP/SMS RL14 o receptor multicanal RM14.

#### Grupo de configuraciones "Canal principal" ("Canal paralelo")

- Tipo de comunicación elige un protocolo para comunicarse con el receptor (TCP/IP, UDP/IP).
- Dominio o IP ingresa el dominio o la dirección IP del receptor.
- Puerto ingresa el número de puerto de red del receptor.
- Protocolo seleccione en que tipo de código serán enviados los eventos: TRK (a receptor TRIKDIS), DC-09\_2007 o DC-09\_2012 (a receptores universales. Al seleccionar el protocolo SIA DC, puede seleccionar el formato de mensajería SIA- DCS), TL150 (para los receptores de SUR-GARD).
- Clave de encriptación clave de encriptación de 6 dígitos y que debe coincidir con la clave de encriptación del receptor CRA.

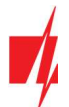

### Grupo de configuraciones "Canal de respaldo" ("Canal paralelo de reserva")

Habilite el modo de canal de respaldo para permitir que se envíen mensajes a través del canal de respaldo si se interrumpe la comunicación en el canal principal. Configure un canal de respaldo usando la misma configuración que se describió anteriormente.

#### Pestaña "Ajustes"

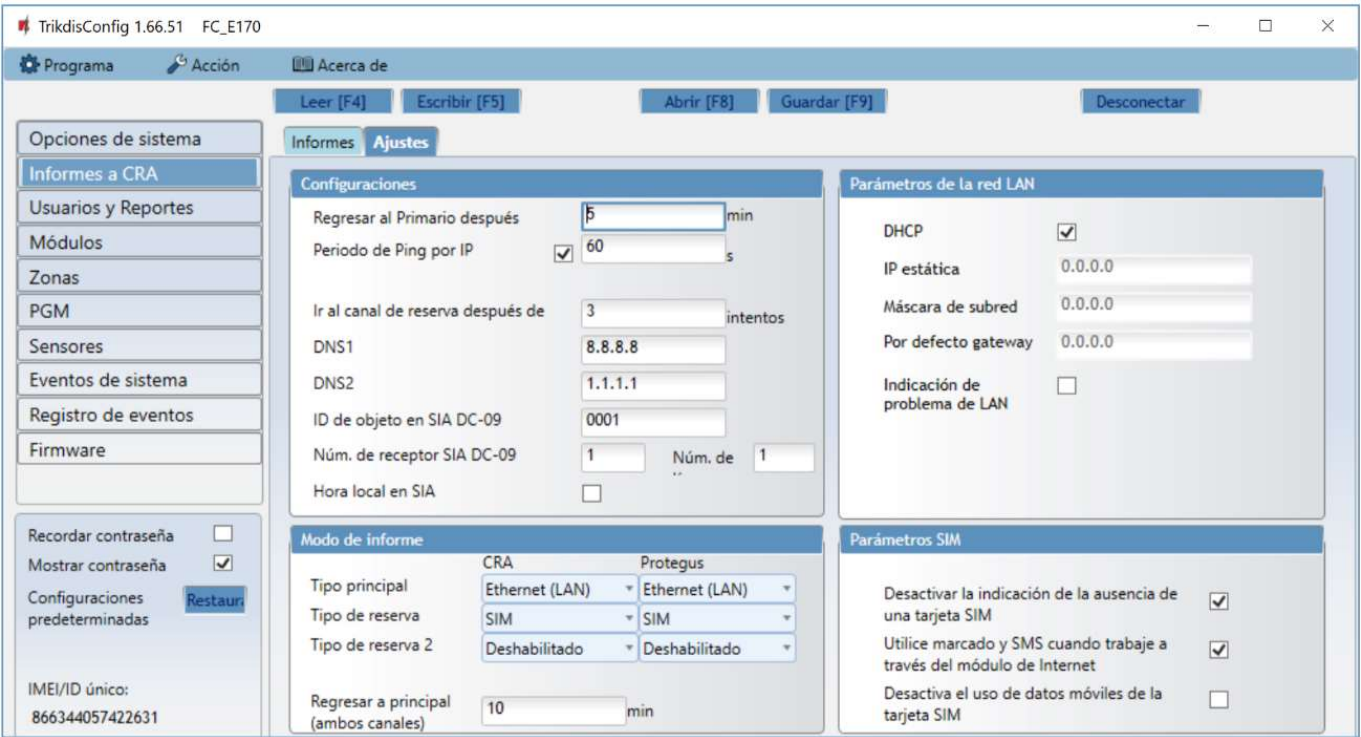

#### Grupo de configuraciones "Configuraciones"

- Regresar al Primario después período de tiempo después del cual el "FLEXi" FC intentará recuperar la conexión utilizando el canal primario, en minutos.
- Período de Ping por IP Periodo de ping IP periodo para enviar corazonadas PING internas. Estos mensajes sólo son enviados a través del canal GPRS. El receptor no reenviara los mensajes PING al software de monitoreo para evitar sobre cargarlo. Las notificaciones sólo serán enviadas al software de monitoreo si el receptor falla en recibir los mensajes PING del dispositivo dentro de un lapso de tiempo establecido.

Por defecto, la notificación de "Conexión perdida" será transmitida al software de monitoreo si el mensaje PING no es recibido en el receptor en tiempos mayores al establecido en el dispositivo. Por ejemplo, si el PING es establecido para 3 minutos, el receptor transferirá la notificación de "Conexión perdida" si no recibe un PING en los próximos 9 minutos.

Las corazonadas de PING mantienen la sesión activa de comunicación entre el dispositivo y el receptor. Una sesión activa es requerida para conexiones remotas, control y configuración del dispositivo. Recomendamos establecer un periodo de PING no mayor a 5 minutos. .

- Ir al canal de reserva después de ingresa cuántos intentos fallidos de enviar mensajes utilizando el canal primario deben pasar antes de cambiar al canal de respaldo.
- DNS1, DNS2 direcciones del servidor DNS.
- ID de objeto en SIA DC-09 especifica el número de objeto.
- Núm. de receptor SIA DC-09 especifica el número del receptor.
- Núm. de línea SIA DC-09 especifica el número de línea.
- Hora local en SIA marque la casilla para indicar el tiempo configurado en el módulo en los mensajes enviados a la estación de monitoreo.

#### Grupo de configuración "Modo de informe"

Se establece el orden preferido de envío de mensajes a través de los canales CRA y al *Protegus 2*. Los tipos de canales de comunicación se establecen en orden. Si no es posible establecer una conexión a través del canal de comunicación principal, se realiza la transición al canal de comunicación de respaldo, etc. Si el tipo de conexión de respaldo logró transmitir el mensaje al CRA, se intentará el tipo de conexión "Regresar a principal" después del intervalo de tiempo especificado.

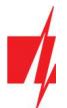

- Tipo principal selecciona un tipo de conexión (SIM, Ethernet (LAN)) con el receptor CRA y Protegus 2.
- Tipo de reserva selecciona un tipo de conexión (SIM, Ethernet (LAN)) con el receptor CRA y Protegus 2.
- Tipo de reserva 2 seleccione un tipo de conexión (SIM, Ethernet (LAN)) con el receptor CRA y Protegus 2.
- Regresar a principal (ambos canales) período de tiempo después del cual el "FLEXi" FC intentará recuperar la conexión utilizando el canal primario, en minutos.

#### Grupo de configuración "Parámetros de la red LAN"

- DHCP modo para registrarse en la red LAN (manual o automática). Marca la casilla y el comunicador del "FLEXi" FC leerá automáticamente la configuración de red (máscara de subred, puerta de enlace) y se le asignará automáticamente una dirección IP (modo de registro automático).
- IP estática dirección IP estática para el modo de registro manual.
- Máscara de subred máscara de subred para el modo de registro manual.
- Por defecto gateway puerta de enlace para el modo de registro manual.
- Indicación de problema de LAN marque la casilla para que el LED del comunicador se encienda cuando falle el enlace de comunicación LAN.

#### Grupo de configuración "Parámetros SIM"

- Desactivar la indicación de la ausencia de una tarjeta SIM cuando se marca la casilla, el comunicador "FLEXi" FC no mostrará una indicación de que no hay una tarjeta SIM insertada.
- Utilice el marcado y SMS cuando trabaje a través del módulo de Internet marcar esta casilla permitirá controlar el comunicador mediante llamadas telefónicas y mensajes SMS. Si la casilla no está marcada y hay una red LAN disponible, no se utilizarán SMS ni llamadas telefónicas. Si la casilla no está marcada y no hay red LAN, el "FLEXi" FC aún podrá controlarse mediante llamadas telefónicas y mensajes SMS. El "FLEXi" FC enviará mensajes SMS al usuario.
- Desactiva el uso de datos móviles de la tarjeta SIM marcar esta casilla desactivará el uso de los datos móviles de la tarieta SIM. Los datos solo se enviarán mediante LAN. Si una red LAN no está disponible, el "FLEXi" FC almacenará datos en la memoria. Cuando se restaure la red LAN, el "FLEXi" FC enviará datos mediante LAN.

### 6.4 Ventana "Usuarios y Reportes"

### Pestaña "Usuarios"

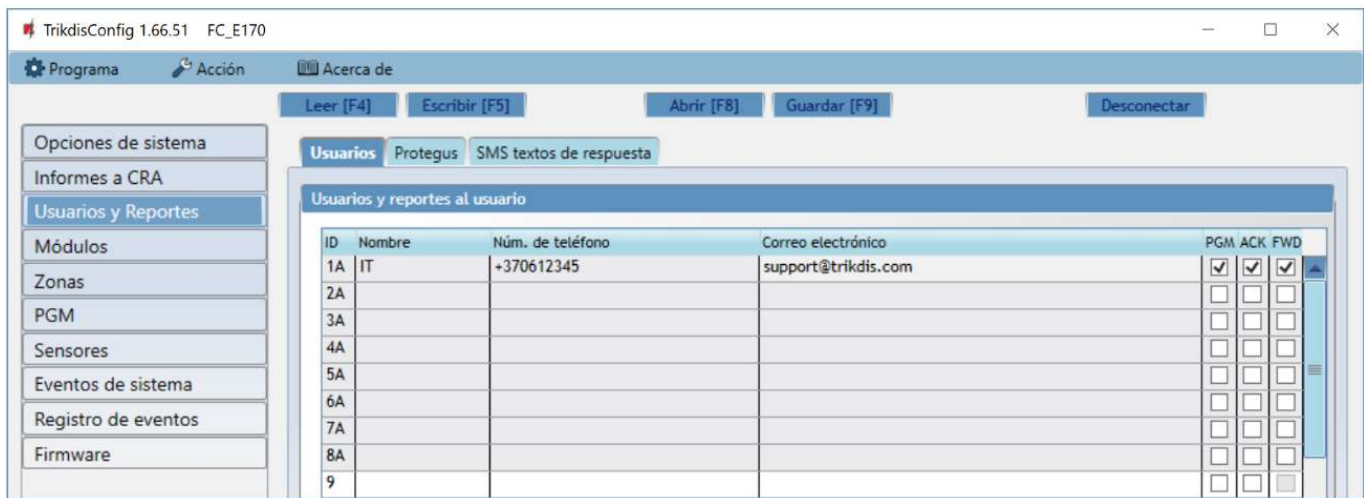

#### Grupo de configuración "Usuarios y reportes al usuario"

- ID número de usuario en la lista.
- Nombre nombre de usuario. Estos nombres se utilizarán en los mensajes SMS de eventos.
- Núm. de teléfono el número de teléfono del usuario que recibirá los mensajes SMS. Los números deben ingresarse con el código internacional. Los primeros 8 números de teléfono recibirán informes utilizando mensajes y llamadas telefónicas.
- Correo electrónico ingresa el correo electrónico del usuario, así el usuario será invitado a Protegus 2 para controlar el sistema.
- PGM si la casilla está marcada, el usuario puede controlar las salidas de forma remota (llamada, SMS).

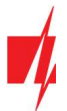

- ACK si la casilla está marcada, el "FLEXI" FC enviará mensajes SMS con texto de respuesta SMS al usuario después de cada comando SMS recibido.
- FWD si la casilla está marcada, los mensajes SMS recibidos de usuarios que no sean del sistema se reenviarán al usuario (por ejemplo, saldo de la cuenta de la tarjeta SIM, mensajes promocionales aleatorios, etc.).

#### Pestaña "Protegus"

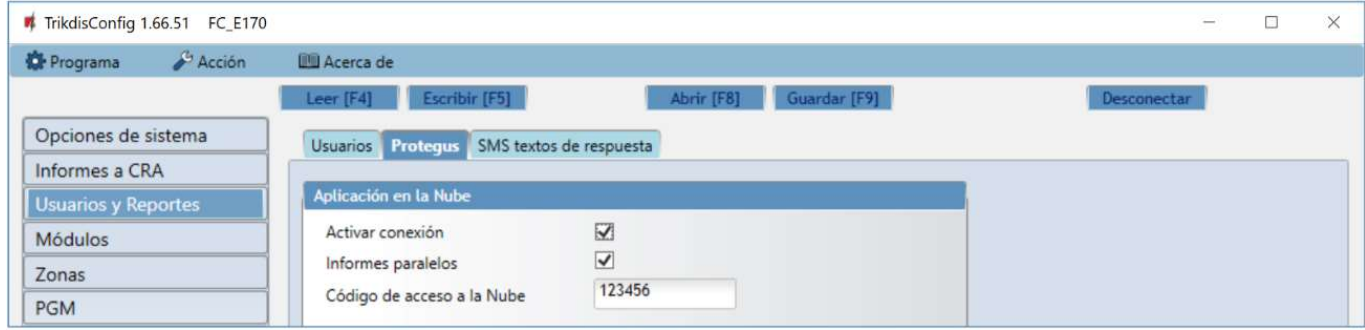

### Grupo de configuración "Aplicación en la Nube"

- Activar conexión habilite el servicio Protegus 2 para permitir que el "FLEXI" FC intercambie datos con la aplicación Protegus 2 y configure el dispositivo de forma remota usando TrikdisConfig.
- Informes paralelos habilite el envío de mensajes paralelos a través del canal principal y a Protegus 2. Los informes solo se enviarán a *Protegus 2* y a los usuarios después de que se hayan enviado a la empresa de seguridad.
- **Código de acceso a la Nube** código de 6 dígitos para conectarse con *Protegus 2* (código predeterminado 123456).

#### Pestaña "SMS textos de respuesta"

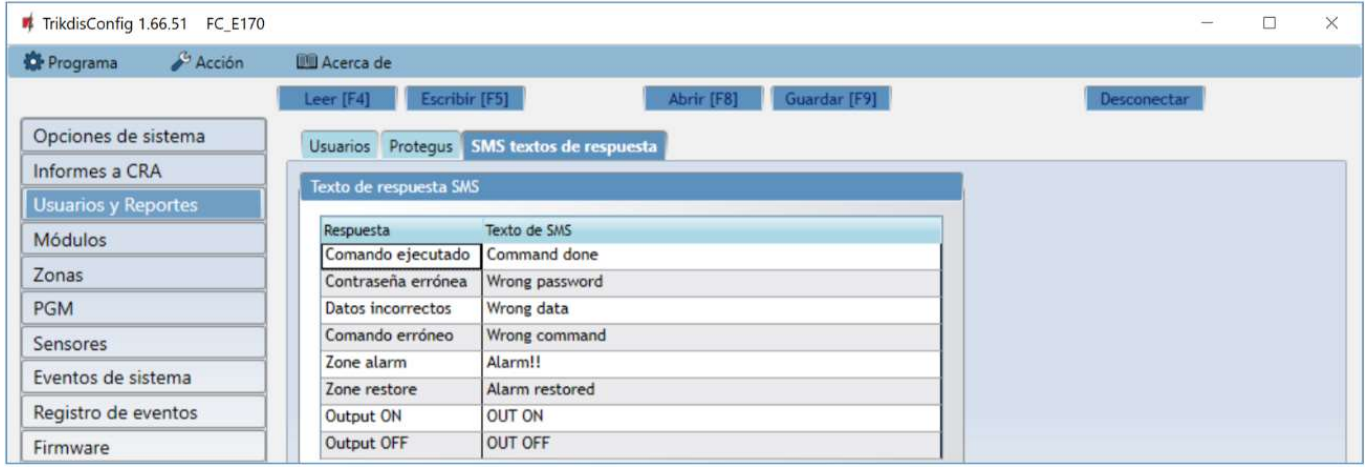

#### Grupo de configuración "Texto de respuesta SMS"

 El texto para las respuestas a los comandos enviados mediante mensajes SMS se puede personalizar en la columna de Texto de SMS. También aquí están los textos de los mensajes SMS que se utilizan al activar entradas o salidas.

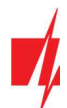

### 6.5 Ventana "Módulos"

### Pestaña "RS485 módulos"

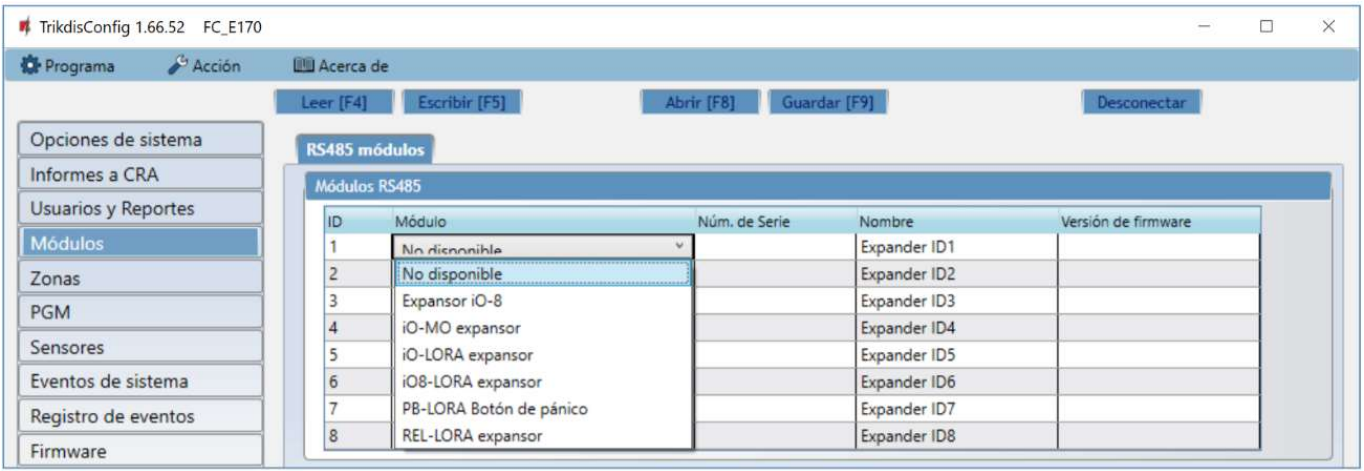

### Grupo de configuración "RS485 módulos"

- ID número del módulo en la lista.
- Módulo elija el módulo que se está utilizando (módulos iO-8, iO-MO, iO-LORA, iO8-LORA, PB-LORA, REL-LORA) de la lista de módulos.
- Núm. de Serie ingrese el número de serie del módulo, que se indica en el paquete o en la caja del módulo.
- Nombre puedes darle un nombre al módulo.
- Versión de firmware la versión del firmware se mostrará cuando el "FLEXI" FC encuentre el módulo conectado.

### 6.6 Ventana "Zonas"

#### Pestaña "Configuraciones de zonas"

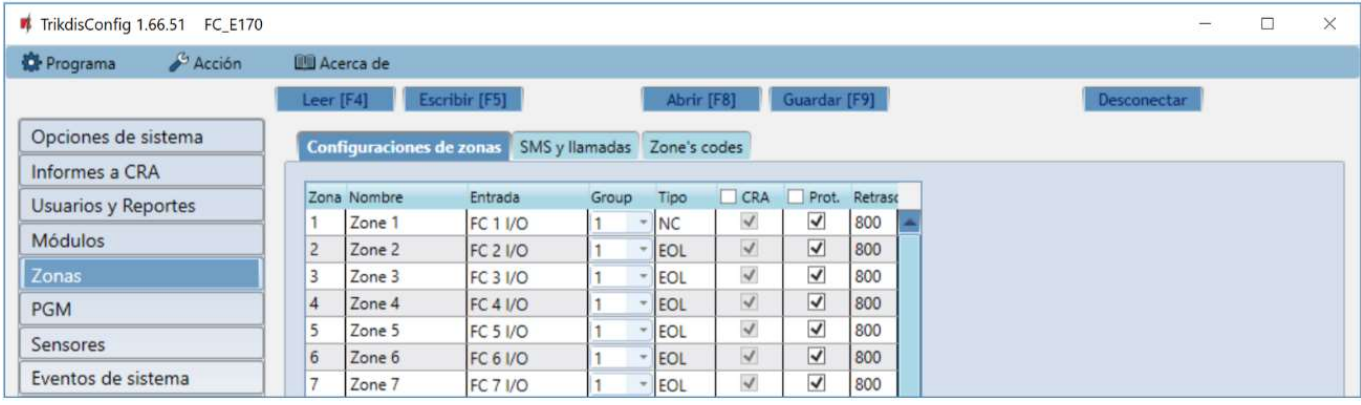

- Zona el número de la zona en la lista.
- Nombre ingrese el nombre de la zona.
- Entrada puedes seleccionar qué entrada IN del módulo expansor o "FLEXI" FC se asignará a la zona.
- Group asignar una zona a un grupo.
- Tipo elige el tipo de circuito conectado a la entrada de zona IN de una lista: NC normalmente cerrado; NO normalmente abierto; EOL - con una resistencia end of line; EOL T - con una resistencia end of line y monitoreo de manipulación; ATZ – circuito normalmente cerrado de dos zonas con resistencias end of line, sin función de monitoreo de manipulación (para usar este tipo, elige la segunda zona ATZ en la lista de entrada); ATZ\_T – circuito normalmente cerrado de dos zonas con resistencias end of line, con función de monitoreo de manipulación (para usar este tipo, elige la segunda zona ATZ en la lista de entrada).
- CRA si la casilla está marcada, los informes de eventos de zona se enviarán a la estación central de monitoreo (CRA).
- Prot. si la casilla está marcada, los informes de eventos de zona se enviarán a la nube de Protegus 2.

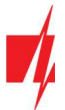

Retraso – tiempo de reacción de la zona entrada IN, en milisegundos.

### Pestaña "SMS y llamadas"

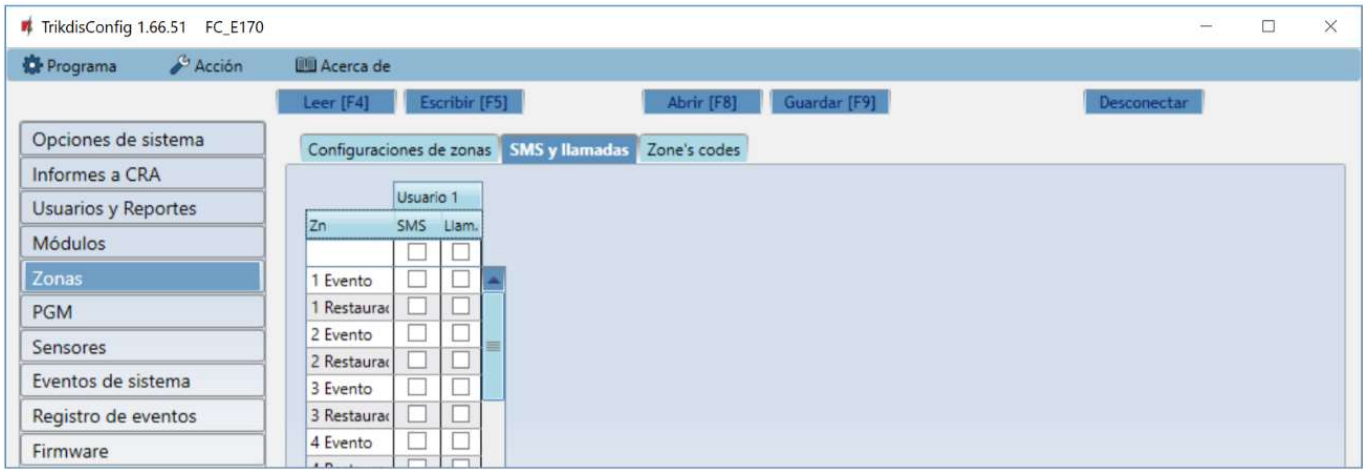

Esta pestaña solo se mostrará si hay al menos un usuario en la ventana "Usuarios y Reportes". Esta configuración solo se puede realizar para los primeros 8 usuarios.

- Zn número de zona con la palabra de identificación del evento. Puede ser "Evento" o "Restaurar".
- Usuario / SMS y Llam. elige de qué manera se informará a los usuarios sobre los eventos en cada zona individual, mediante mensajes SMS y/o llamadas telefónicas.

### Pestaña "Zone's codes"

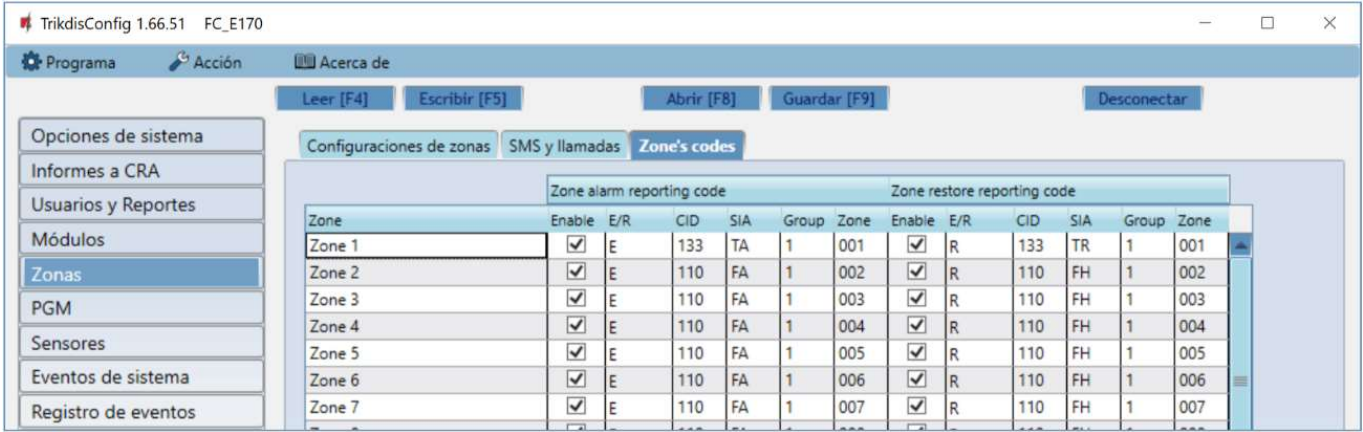

Cuando se activa una zona, el comunicador enviará un mensaje de evento. A la entrada se le asigna un CID (SIA), que se enviará a la estación de monitoreo (CRA) y a Protegus 2.

- Zone ingrese el nombre de la zona.
- Enable marque las casillas de eventos que enviarán mensajes a CRA y Protegus 2.
- E/R especificar la condición para el envío del evento por parte del comunicador ("Evento" (E) o "Restaurar" (R)).
- CID código de evento en formato Contact ID.
- SIA código de evento en formato SIA.
- Group ingrese el número de grupo que se enviará después de que ocurra el evento.
- Zone ingrese el número de zona que se enviará después de que ocurra el evento.

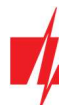

### 6.7 Ventana "PGM"

### Pestaña "Salidas"

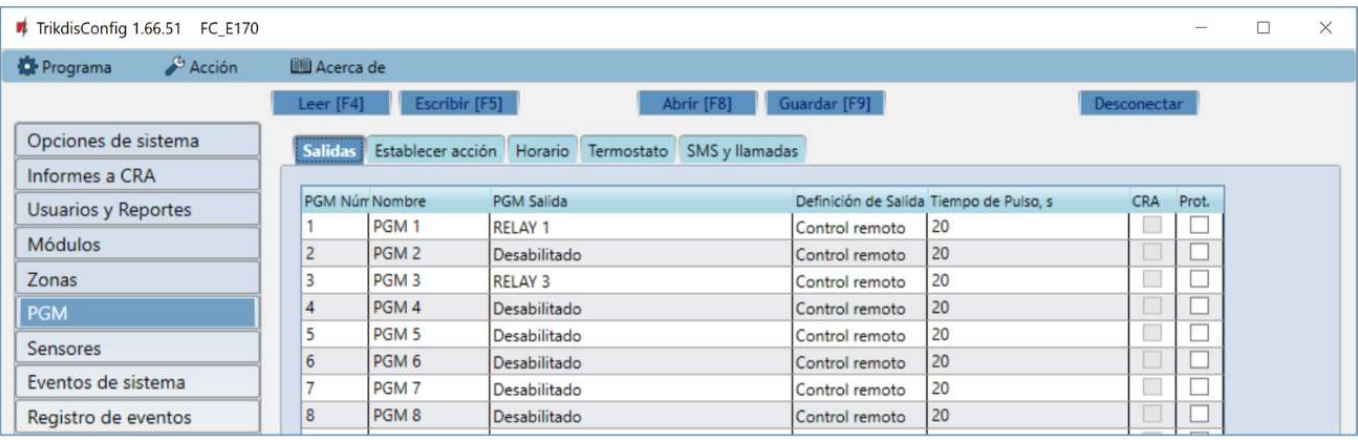

- PGM Núm. especifica el número de salida de PGM en la lista.
- Nombre ingrese el nombre de la salida PGM.
- PGM Salida asigna las salidas OUT del "FLEXI" FC o una salida de expansor.
- Definición de Salida elige el modo operativo de la salida OUT.
- Tiempo de Pulso, s puedes establecer la duración de activación de OUT desde 0 a 9999 segundos.
- CRA si esta casilla está marcada, los informes de activación/desactivación de la salida PGM se enviarán a la estación central de monitoreo (CRA).
- Prot. si la casilla está marcada, los informes de activación/desactivación de la salida PGM se enviarán a la nube de Protegus 2.

### Pestaña "Establecer acción"

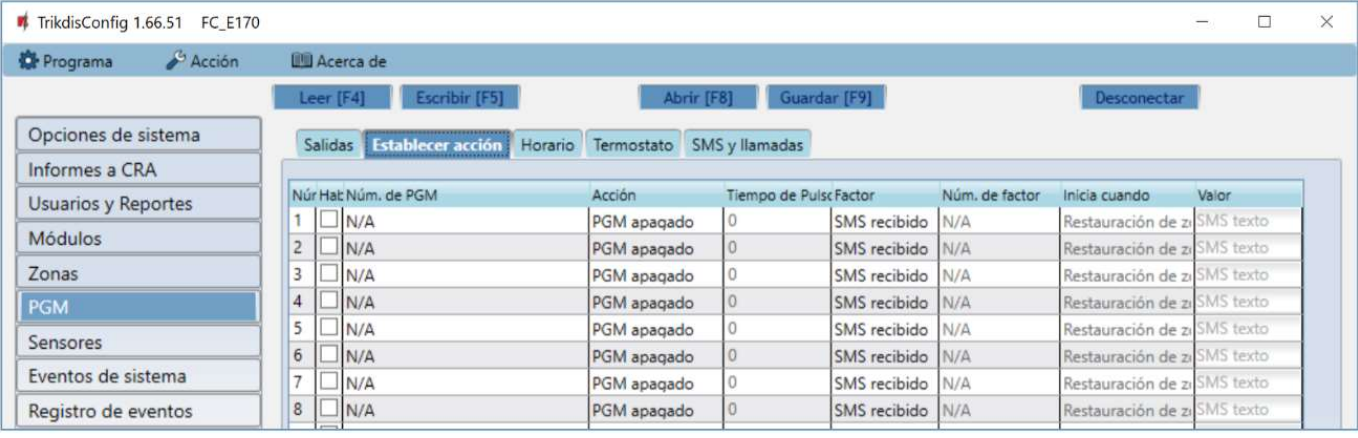

- Núm. número de salida en la lista.
- Habilitar activa el algoritmo de operación PGM.
- Núm. de PGM selecciona la salida OUT PGM deseada que se controlará después de que ocurra el evento descrito en las columnas "Factor", "Núm. de Factor", "Iniciar cuando", "Valor".
- Acción:
	- o PGM apagado estado de salida OUT "apagado".
	- o PGM encendido –estado de salida OUT "encendido".
	- o Pulse apagado estado inicial de salida OUT "encendido". Después del comando, el estado OUT se convertirá en "apagado" durante el tiempo del pulso, y más tarde volverá automáticamente al estado "encendido" inicial.
	- o Pulse encendido estado inicial de salida OUT "apagado". Después del comando, el estado OUT se activará durante el Tiempo de Pulso, y luego volverá automáticamente al estado inicial "apagado".
- Tiempo de Pulso, s puedes configurar el tiempo de pulso desde 0 a 9999 segundos.

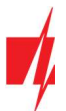

- Factor/Núm. de Factor elige qué evento (Entrada(zona), Temperatura, Problema del sensor de temperatura, SMS recibido, Zona fault) encenderá la salida OUT.
	- o La programación se pueden asignar a una salida OUT. La programación muestra cuándo se debe activar la salida. Se pueden preparar hasta 10 programaciones diferentes en la pestaña Programador.
- Inicia cuando puedes establecer una condición adicional para activar la salida OUT según el evento "Factor".
- Valor dependiendo de la condición elegida en la columna "Factor" (SMS recibido, Temperatura) se puede especificar un valor (texto del mensaje SMS recibido, voltaje o temperatura). Si se identifica este valor, se realizará la acción (elegida en la columna "Acción"). El texto del mensaje SMS se puede separar usando símbolos de %. Los símbolos % se utilizan para separar la palabra clave que cambiará el estado de una salida PGM de todo el mensaje SMS recibido.

%.....% - parte del texto del mensaje SMS recibido debe coincidir con el texto ingresado entre símbolos de % (por ejemplo %hoUSe%. El texto en un mensaje SMS debe incluir el texto "hoUSe". Ejemplo de un mensaje SMS: VacationhoUSe25864).

.....% - el comienzo del mensaje SMS recibido debe coincidir con el texto ingresado hasta el símbolo % (por ejemplo, hoUSe%. El mensaje SMS debe comenzar con el texto "hoUSe". Ejemplo de un mensaje SMS: hoUSeddss).

%..... – el final del mensaje SMS recibido debe coincidir con el texto ingresado después del símbolo %. (por ejemplo, %hoUSe. El mensaje SMS debe terminar con el texto "hoUSe". Ejemplo de un mensaje SMS: 1144hoUSe).

El texto del mensaje SMS distingue entre mayúsculas y minúsculas.

#### Pestaña "Horario"

| TrikdisConfig 1.66.51 FC E170   |                      |  |                                   |        |  |                            |                       |  |                          |  |                           |        |  |                          |  | □           | $\times$ |     |  |  |  |  |
|---------------------------------|----------------------|--|-----------------------------------|--------|--|----------------------------|-----------------------|--|--------------------------|--|---------------------------|--------|--|--------------------------|--|-------------|----------|-----|--|--|--|--|
| $4$ Acción<br><b>D</b> Programa | <b>III</b> Acerca de |  |                                   |        |  |                            |                       |  |                          |  |                           |        |  |                          |  |             |          |     |  |  |  |  |
|                                 | Leer [F4]            |  | Escribir [F5]                     |        |  | Guardar [F9]<br>Abrir [F8] |                       |  |                          |  |                           |        |  |                          |  | Desconectar |          |     |  |  |  |  |
| Opciones de sistema             |                      |  | Salidas Establecer acción Horario |        |  |                            |                       |  |                          |  | Termostato SMS y llamadas |        |  |                          |  |             |          |     |  |  |  |  |
| Informes a CRA                  |                      |  |                                   |        |  |                            |                       |  |                          |  |                           |        |  |                          |  |             |          |     |  |  |  |  |
| <b>Usuarios y Reportes</b>      |                      |  | Tiempo desde<br>Tiempo hasta      |        |  |                            |                       |  |                          |  |                           |        |  |                          |  |             |          |     |  |  |  |  |
| <b>Módulos</b>                  |                      |  | Núm. Habili Tiempo                | Lun    |  |                            | Mart Mier Jue Vie Sab |  |                          |  | Dom Tiempo                | Lun    |  | Mart Mier Jue Vie Sab    |  |             |          | Dom |  |  |  |  |
| Zonas                           | $\mathbf{1}$         |  | 00:00                             | □      |  |                            |                       |  |                          |  | 00:00                     | $\Box$ |  |                          |  |             |          |     |  |  |  |  |
|                                 | $\overline{c}$       |  | 00:00                             | $\Box$ |  |                            |                       |  |                          |  | 00:00                     | □      |  |                          |  |             |          |     |  |  |  |  |
| <b>PGM</b>                      | $\overline{3}$       |  | 00:00                             | $\Box$ |  |                            |                       |  |                          |  | 00:00                     | Г      |  |                          |  |             |          |     |  |  |  |  |
| <b>Sensores</b>                 | $\overline{4}$       |  | 00:00                             | $\Box$ |  |                            |                       |  |                          |  | 00:00                     | □      |  |                          |  |             |          |     |  |  |  |  |
| Eventos de sistema              | 5                    |  | 00:00                             | □      |  |                            |                       |  | $\overline{\phantom{0}}$ |  | 00:00                     | □      |  | $\overline{\phantom{a}}$ |  |             |          |     |  |  |  |  |
| Registro de eventos             | 6                    |  | 00:00                             | $\Box$ |  |                            |                       |  | $\overline{ }$           |  | 00:00                     | $\Box$ |  |                          |  |             |          |     |  |  |  |  |
| Firmware                        | $\overline{ }$       |  | 00:00                             |        |  |                            |                       |  |                          |  | 00:00                     |        |  |                          |  |             |          |     |  |  |  |  |

Núm. – número de horario en la lista.

- Habilitar activa la programación.
- Tiempo desde establece la hora en que se activará OUT (hora de inicio programada).
- Tiempo hasta configura la hora en que se apagará OUT (hora de finalización programada).
- o Lun Dom puedes marcar los días de la semana en que OUT deberá activarse/desactivarse.

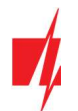

### Pestaña "Termostato"

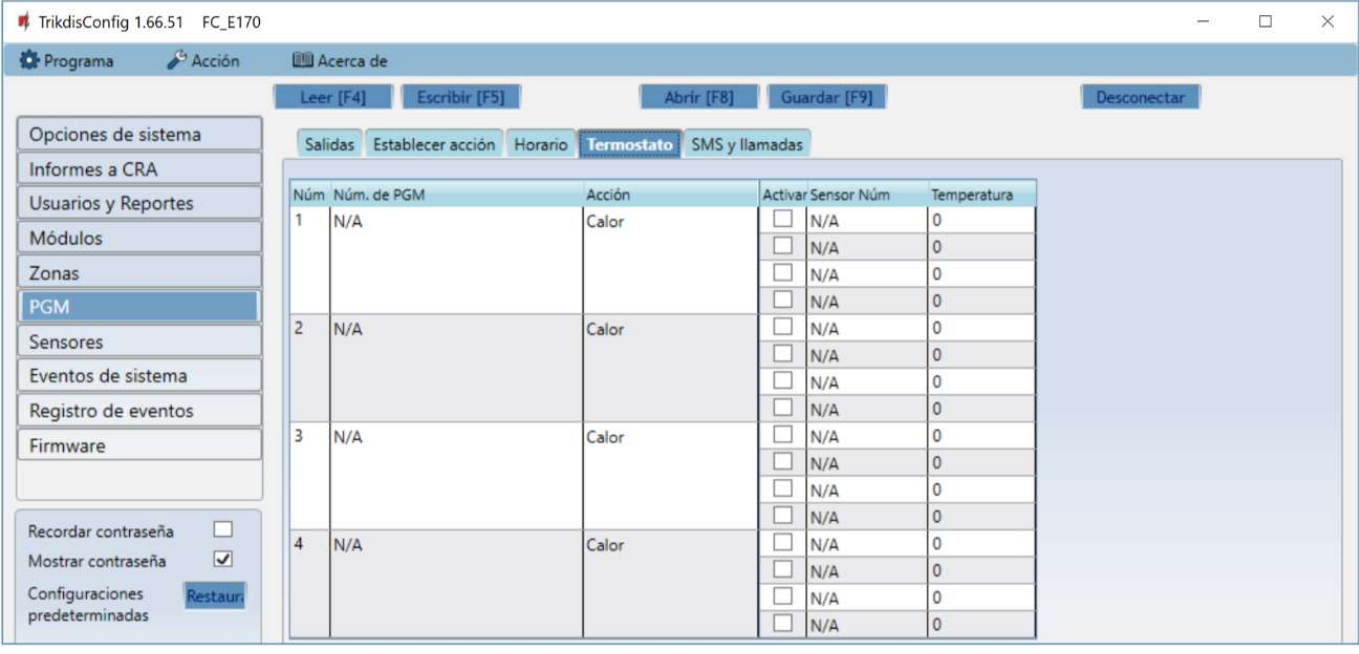

- Núm. el número del termostato en la lista.
- Núm. de PGM especifica el número de salida PGM que controlará el termostato.
- Acción configura el modo de funcionamiento del termostato: calefacción o refrigeración.
- Activar si la casilla está marcada, el termostato funcionará con el sensor de temperatura seleccionado de acuerdo con la temperatura establecida.
- Sensor Núm. asigna un sensor de temperatura al termostato.
- Temperatura establece la temperatura que mantendrá el termostato.

#### Pestaña "SMS y llamadas"

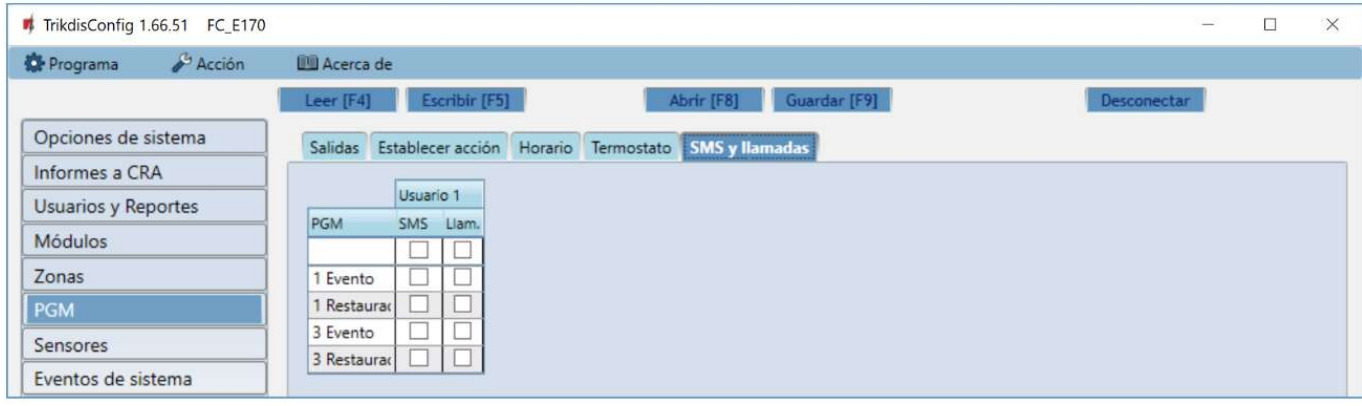

Esta pestaña solo se mostrará si hay al menos un usuario en la ventana "Usuarios y Reportes". Esta configuración solo se puede realizar para los primeros 8 usuarios.

- PGM muestra el número de salida OUT y el tipo de evento de activación/desactivación ("Evento" evento de activación de salida OUT y "Restauración" - evento de desactivación de salida OUT).
- Usuario / SMS y Llam. elige a qué usuarios informar utilizando mensajes SMS y/o llamadas telefónicas cuando la salida OUT está activada/desactivada.

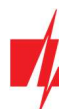

### 6.8 Ventana "Sensores"

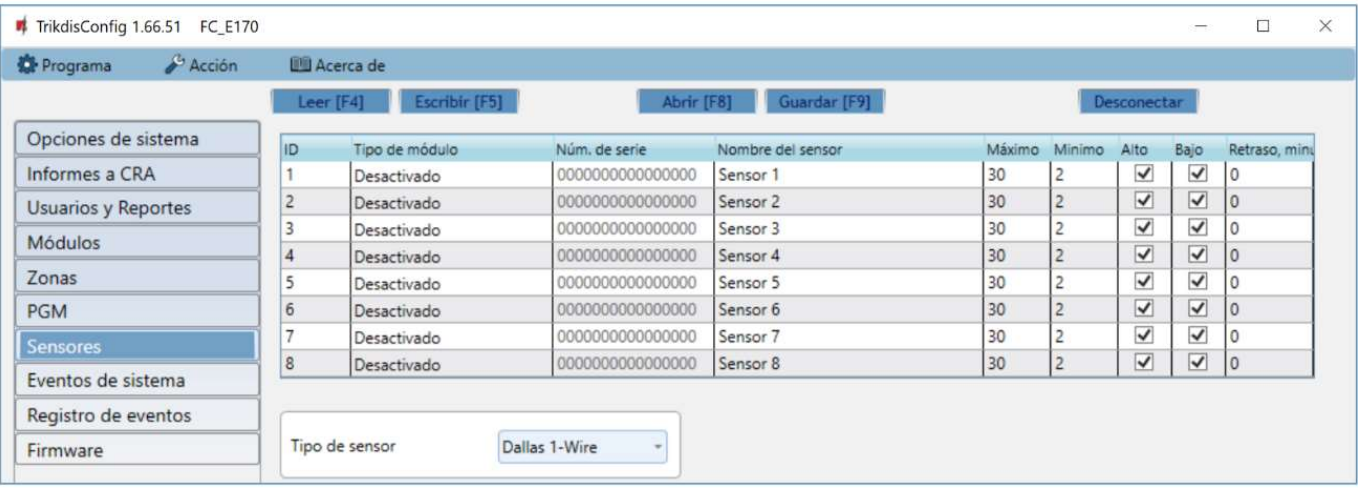

- ID número del sensor de temperatura en la lista.
- Tipo de módulo elige un sensor de temperatura para asignar a la ID.
- Serial No. número de serie del sensor de temperatura leído por el comunicador.
- Nombre del sensor asigna un nombre al sensor de temperatura.
- Máximo cuando la temperatura es superior a esta configuración, se generará un informe de evento. Para que se genere un mensaje de evento, la casilla "Alto" debe estar marcada.
- Mínimo cuando la temperatura es inferior a esta configuración, se generará un informe de evento. Para que se genere un mensaje de evento, la casilla "Bajo" debe estar marcada.
- Retraso se enviará un evento si el valor medido (Máx. o Mín.) por el sensor se excede dentro del tiempo establecido. El tiempo de retraso se ingresa en minutos.
- Tipo de sensor elige el tipo de sensor de temperatura conectado ("Dallas 1Wire" se pueden conectar hasta 8 sensores de temperatura de este tipo. Si se eligen los sensores de Dallas, se vincularán automáticamente; "Humedad y temperatura" (AM23xx serie) - se puede conectar un sensor de temperatura y humedad AM2301. Si se utilizará el sensor de "Humedad y Temperatura", debe asignarse manualmente en la columna "Tipo de módulo").

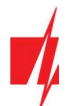

### 6.9 Ventana "Eventos de sistema"

### Pestaña "Eventos"

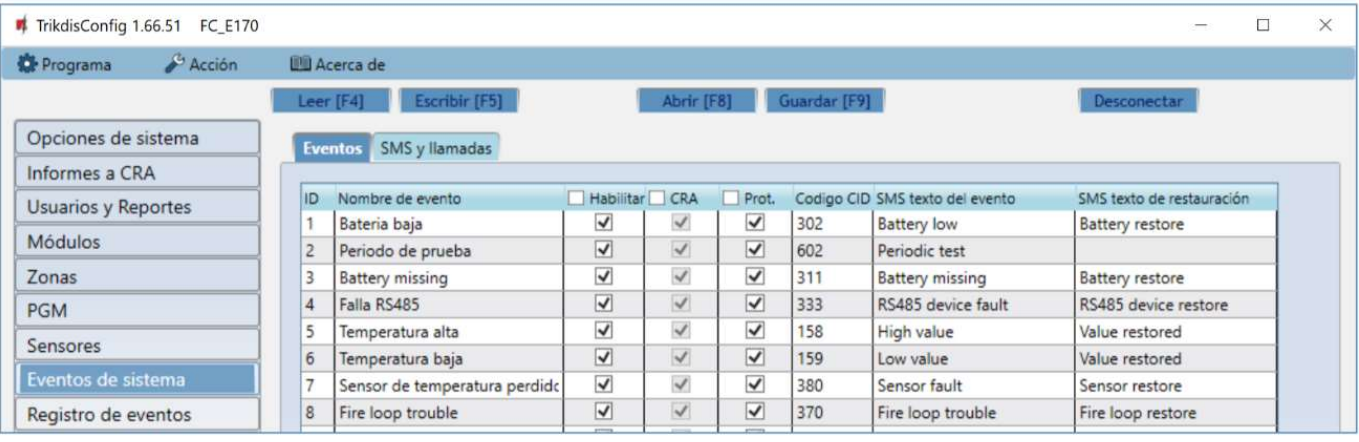

- ID número de evento en la lista.
- Nombre de evento nombre del evento.
- Habilitar permite el reconocimiento de eventos y la generación de informes.
- CRA los informes de eventos seleccionados se enviarán al CRA.
- Prot. los informes de eventos seleccionados se enviarán a la nube de Protegus 2.
- Codigo CID Código ID de contacto del evento.
- SMS texto de evento texto SMS de evento.
- SMS texto de restauración texto SMS de evento de restauración.

#### Pestaña "SMS y llamadas"

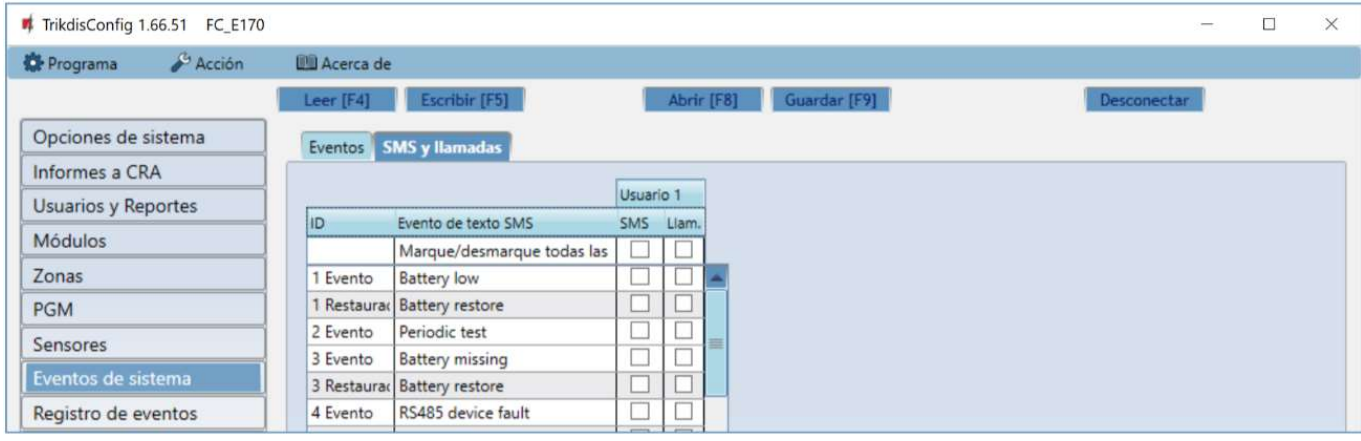

Esta pestaña solo se mostrará si hay al menos un usuario en la ventana "Usuarios y Reportes". Esta configuración solo se puede realizar para los primeros 8 usuarios.

- ID número y palabra de identificación (Evento, Restauración) del evento.
- Evento de texto SMS texto que se usará en mensajes de SMS del evento.
- Usuario / SMS y Llam. elige las formas en que se informará a los usuarios sobre cada evento: mensaje SMS y/o Llamada telefónica.

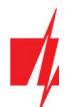

### 6.10 Ventana "Registro de eventos"

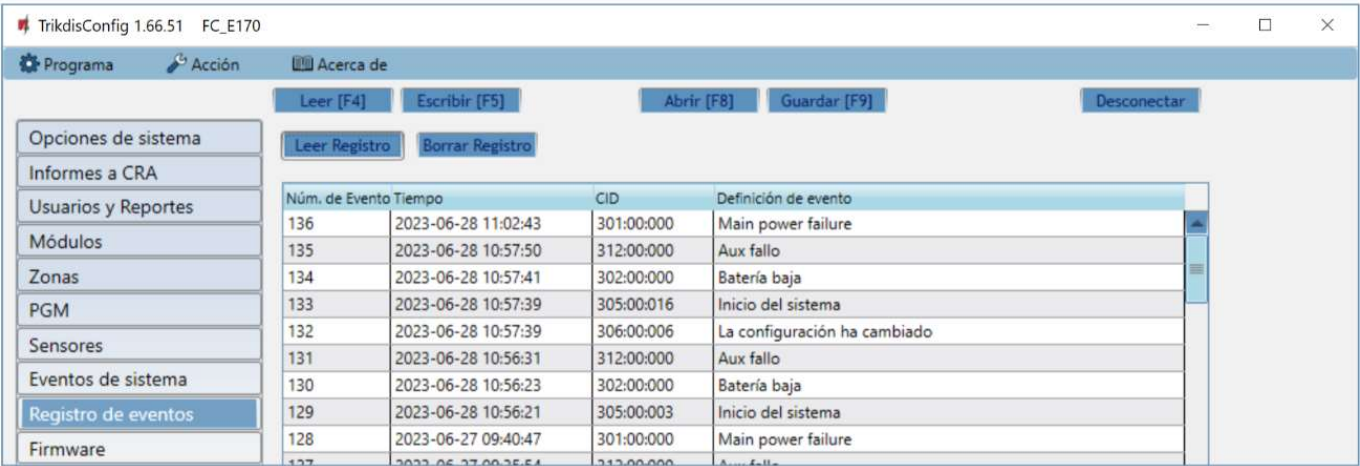

- Botón "Leer Registro" comando para leer el registro de eventos desde la memoria del dispositivo.
- Borrar Registro comando para borrar las entradas del registro de eventos de la memoria del dispositivo.
- En la tabla, puedes encontrar el "Núm. de Evento", "Tiempo", código "CID" y "Definición de evento". El registro de eventos puede mostrar hasta 1000 eventos almacenados en la memoria del "FLEXi" FC.

### 6.11 Restablecer la configuración predeterminada

Para restablecer la configuración predeterminada del comunicador, haz clic en el botón "Restaurar" en TrikdisConfig.

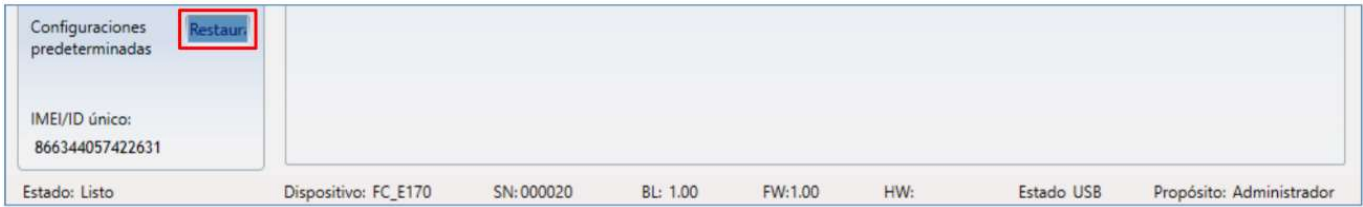

# 7 Configuración Remota

IMPORTANTE: La configuración remota solo funcionará cuando el "FLEXI" FC: 1. La tarjeta SIM insertada ha sido activada y el código PIN ha sido ingresado o deshabilitado. 2. La servicio *Protegus 2* está activada. Podrá encontrar información sobre como activar la nube en la sección 6.4 Ventana de "Usuarios y Reportes". 3. La fuente de alimentación está conectada (el LED de "STA" - verde parpadeante); 4. Estar registrado en la red (el LED de "SIM" de iluminarse de color verde y parpadear de color amarillo; y/o el indicador verde "ETH" está encendido cuando está conectado a la red LAN). Si "SIM" está en amarillo fijo o "DAT" está en amarillo fijo, el dispositivo no puede conectarse a la red móvil y/o al servicio Protegus 2.

- 1. En su PC abra el software de configuración de TrikdisConfig.
- 2. En la sección de acceso remoto ingrese el IMEI/número único de ID. Este número puede ser encontrado en el dispositivo y en la etiqueta del empaque.

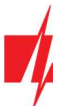

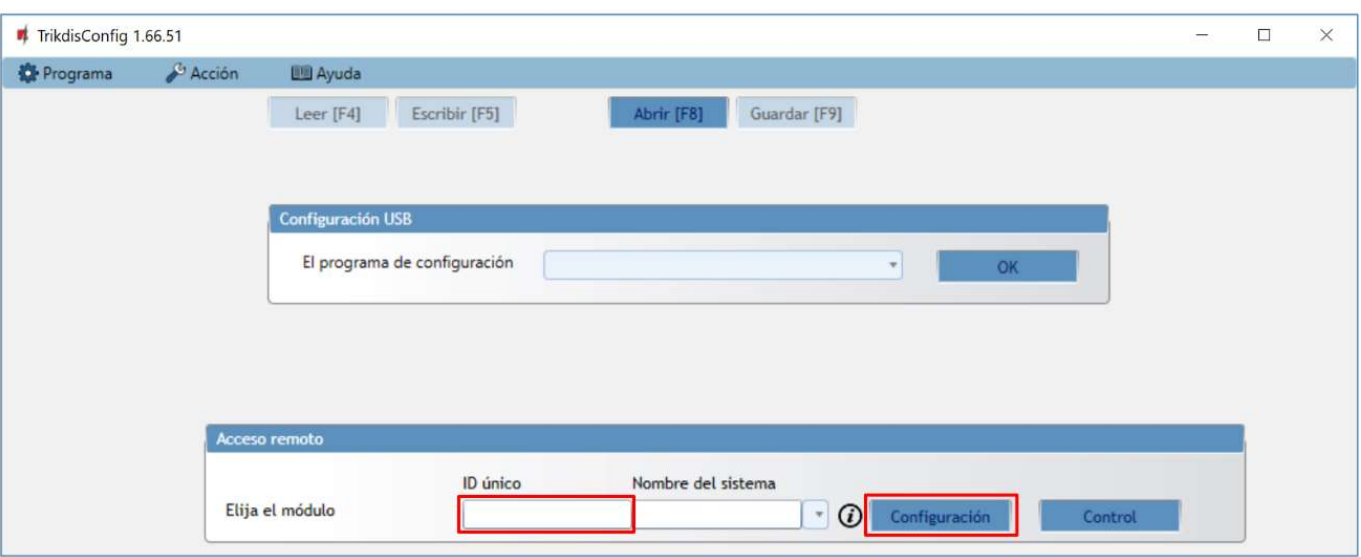

- 3. (Opcional) en el espacio del nombre de Sistema ingrese el nombre deseado para el comunicador.
- 4. Presione "Configuración".
- 5. En la nueva ventana de clic en Leer [F4]. A petición, ingrese el código del administrador o instalador. Para guardar la contraseña, seleccione "Recordar contraseña" en la ventana principal.
- 6. Establezca las opciones deseadas y presione Escribir [F5].

### 8 Desempeño de la Prueba del Comunicador

Después de que la configuración y la instalación hayan sido completadas, lleve a cabo una prueba de sistema:

- 1. Para probar una entrada del comunicador, actívela. Compruebe si los eventos fueron recibidos por el Centro de recepción de alarmas (CRA) y/o la aplicación Protegus 2.
- 2. Para probar las salidas del comunicador, enciéndalas de forma remota y verifique su funcionamiento. Asegúrese de que los eventos hayan sido recibidos por el Centro de recepción de alarmas (CRA) y/o la aplicación *Protegus 2*.
- 3. Realice una prueba de alarma contra incendios para ver si el CRA recibe los eventos correctamente.

### 9 Actualización del firmware

Nota: Cuando el comunicador esté conectado a TrikdisConfig, el programa ofrecerá actualizar el firmware del dispositivo si es que hay alguna actualización disponible. Las actualizaciones requieren una conexión al internet. Si hay un antivirus instalado en su computadora, puede que este bloquee la opción de actualización de firmware. En este caso usted debe reconfigurar su software de antivirus.

El firmware del comunicador puede ser actualizado o cambiado de forma manual. Después de una actualización, el comunicador mantendrá cualquier opción establecida. Cuando escriba el firmware de forma manual, este puede ser cambiado a una versión más reciente o antigua. Para actualizar:

- 1. Abra TrikdisConfig.
- 2. Conecte el comunicador a través de cable USB Type-C a la computadora o conéctese al comunicador de forma remota. Si existe una versión más nueva del firmware, el software ofrecerá descargar el archivo de la versión más nueva del firmware.
- 3. Seleccione la parte de "Firmware" del menú.

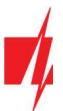

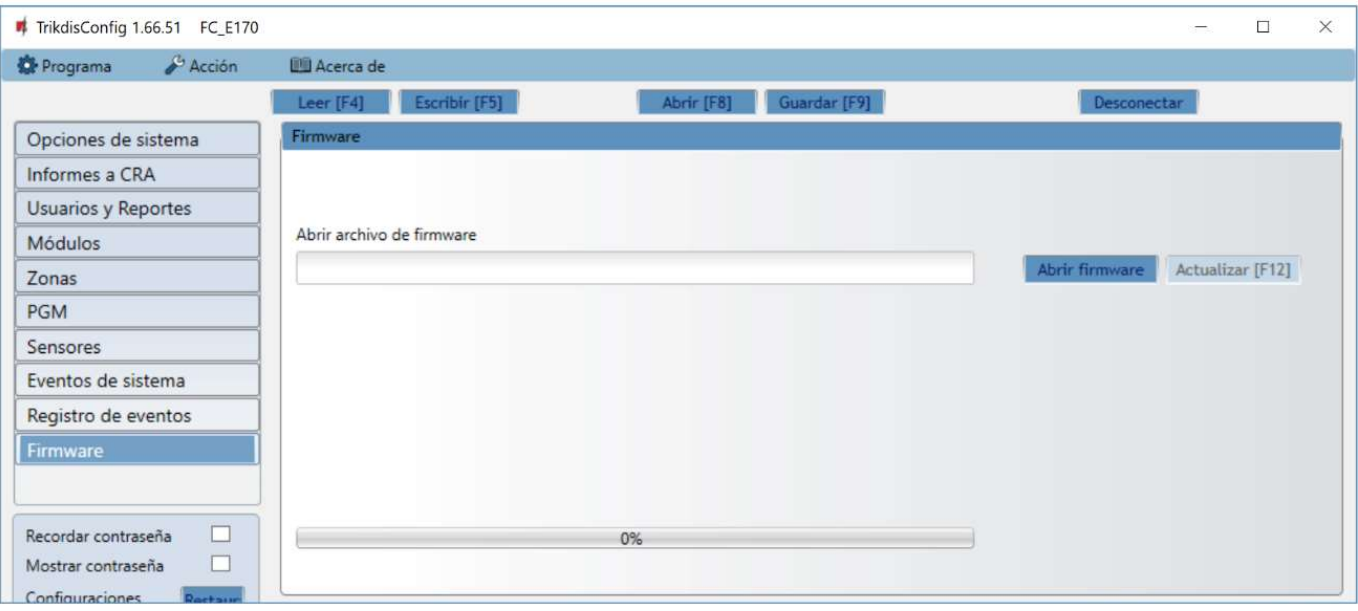

- 4. Presione "Abrir firmware" y seleccione el archivo de firmware requerido. Si no tiene el archivo, el archivo de la versión más nueva del firmware puede ser descargado por usuario registrado desde www.trikdis.com, bajo la sección de descargar del comunicador "FLEXI" FC.
- 5. Presione Actualizar [F12].
- 6. Espere a que se complete la actualización.